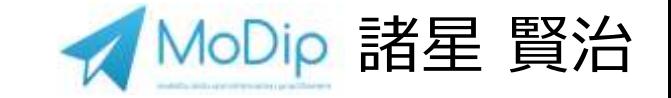

# **GTFSデータを用いた交通サービスの視覚化**

2024/3/1 北信越運輸局 交通事業者・自治体向け交通データ活用研修会

### GISとは ※Wikipediaより

- **地理情報システム**(ちりじょうほうシステム[、英語:](https://ja.wikipedia.org/wiki/%E8%8B%B1%E8%AA%9E)geographic information system(s)、略称:**GIS**)とは[、地理情報](https://ja.wikipedia.org/wiki/%E5%9C%B0%E7%90%86%E6%83%85%E5%A0%B1)および付加情 報を[コンピュータ上](https://ja.wikipedia.org/wiki/%E3%82%B3%E3%83%B3%E3%83%94%E3%83%A5%E3%83%BC%E3%82%BF)で作成・保存・利用・管理・表示・検索するシス テムを言う[\[1\]](https://ja.wikipedia.org/wiki/%E5%9C%B0%E7%90%86%E6%83%85%E5%A0%B1%E3%82%B7%E3%82%B9%E3%83%86%E3%83%A0#cite_note-1)。
- [人工衛星、](https://ja.wikipedia.org/wiki/%E4%BA%BA%E5%B7%A5%E8%A1%9B%E6%98%9F)現地踏査などから得られたデータを、空間、時間の面から 分析・編集することができ、科学的調査、土地、施設や[道路な](https://ja.wikipedia.org/wiki/%E9%81%93%E8%B7%AF)どの地 理情報の管理、[都市計画な](https://ja.wikipedia.org/wiki/%E9%83%BD%E5%B8%82%E8%A8%88%E7%94%BB)どに利用される。
- コンピュータの発展にともなって膨大なデータの扱いが容易になり、 リアルタイムでデータを編集(リアルタイム・マッピング)したり、 [シミュレーションを](https://ja.wikipedia.org/wiki/%E3%82%B7%E3%83%9F%E3%83%A5%E3%83%AC%E3%83%BC%E3%82%B7%E3%83%A7%E3%83%B3)行ったり、時系列のデータを表現するなど、従来 の紙面上の地図では実現不可能であった高度な利用が可能になってき ている。

### GISとは ※esriジャパンHPより

### GIS (地理情報システム)とは

GIS (ジー アイ エス) とは、Geographic Information System の略称で日本語 では「地理情報システム」と訳されます。

地球上に存在する地物や事象はすべて地理情報と言えますが、これらをコンピュ ーターの地図上(デジタルマップ)に可視化して、情報の関係性、パターン、傾 向をわかりやすいかたちで導き出すのが GIS の大きな役割です。

人の活動において場所に関する情報を得たい場面は数多くあります。「駅から徒 歩10分圏内にある物件は?」、「店舗を出店するのに最適な場所は?」、「感染 症の発生率が高い地域はどこ?」など、GISは場所に関する問いに対する答えを 地図上にビジュアルに表現しますので、文字や数値であらわされる表データを見 る場合と較べて容易に状況を理解することができます。

### GIS で解決できる課題

実際に GIS で解決できる課題と解決策を以下のようなマップで表現できます。マップをク リックやドラッグしてみてください。

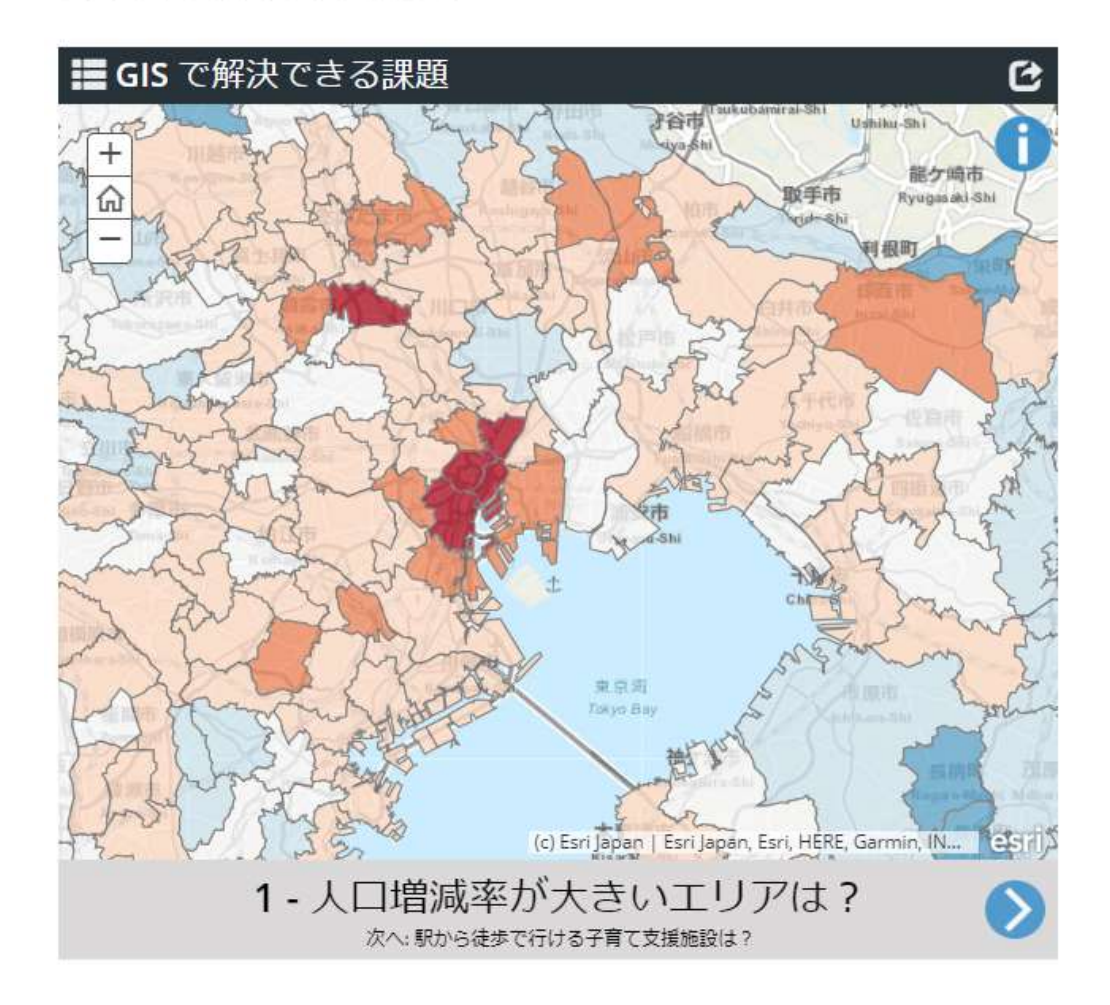

### <https://www.esrij.com/getting-started/what-is-gis/> 3

### GISとは ※esriジャパンHPより

駅から 250 m 圏内の

**MIT 22: Off** 

国内内:ロ人

### GISでできること

実際に GIS で解決できる課題と解決策を以下のようなマップで表現できます。マップをク リックやドラッグしてみてください。

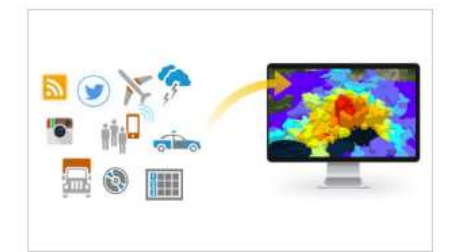

### 情報の可視化

データに隠された傾向や関連性など、それ まで見えなかった様々な情報を一目で把握 できるようになります。

地図上に可視化する方法も 2D だけでなく 3D やアニメーションで表現することもでき ます。

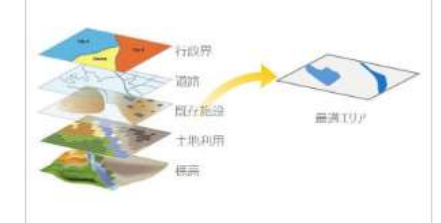

### 情報の統合と分析

『位置』をキーにさまざまな異なる情報を 統合したり、複数の情報を重ね合わせて分 析し、課題の解を導き出すことができま す。

# $\rightarrow$

情報の重ね合わせを行うことで情報の対比

が簡単にでき、関係性が見えてきます。地

図上の位置関係からデータを特定し、定量

的な情報を把握することができます。

### データの作成・更新

情報の関係性の把握

新しいビルの建設や合併による行政界の変 更など、現実世界は日々変化しており、そ れに伴って地理情報データも更新していく 必要があります。GISを利用し、データの 作成・更新を行うことで鮮度の良いデータ に保つことができます。

### GISを利用するメリット

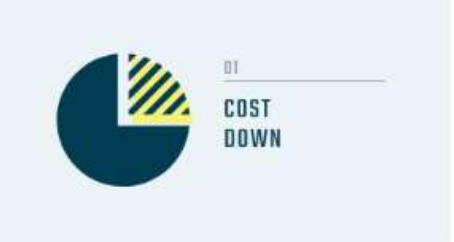

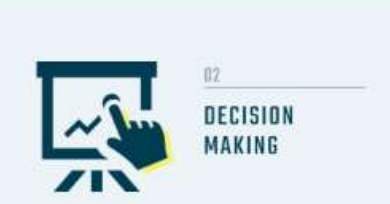

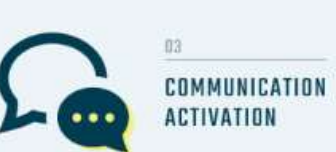

### GISの利用分野

業務効率化によるコスト削減

GIS は日常の業務を最適化するために幅広

く使われています。紙地図から GIS を利用

したデジタルな地図へ移行することで、現

地調査や設備管理、統計分析などをより簡

単に効率的に行うことが可能です。これに

より作業時間や人員など業務にかかるコス

場所に関する正しい意思決定は組織成功の

GIS は店舗の出店場所や配送ルート、避難

地域・経路、天然資源の採取地点など多様

な分野で最適な場所を策定するために使用

GIS はさまざまな表現方法を用いて位置情

報を地図上に可視化します。可視化された

位置情報は状況を効果的に伝え、的確な理

解を促すことができ、グループや組織間、

社会におけるコミュニケーションの向上を

コミュニケーションの向上

ための重要な要素のひとつといえます。

トを大幅に削減することができます。

最適な意思決定

されています。

図ることができます。

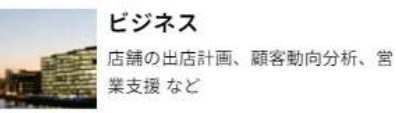

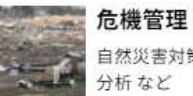

自然災害対策、緊急対応支援、犯罪

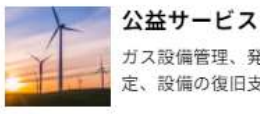

ガス設備管理、発電施設の適地選 定、設備の復旧支援 など

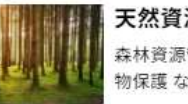

天然資源 森林資源管理、水資源管理、野生動 物保護 など

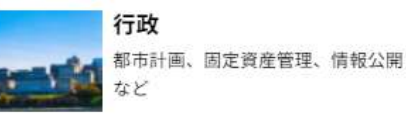

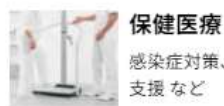

感染症対策、医療圏分析、訪問看護

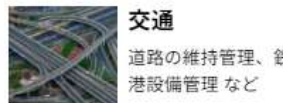

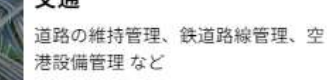

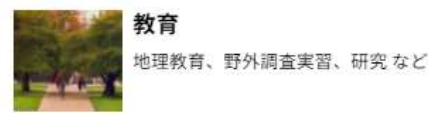

<https://www.esrij.com/getting-started/what-is-gis/>4

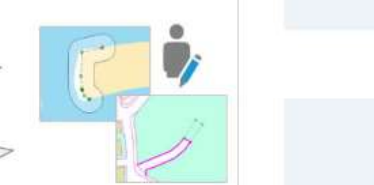

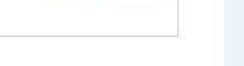

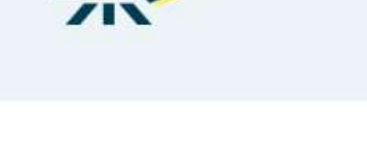

# 今回研修で使うQGISとは

- [地理空間情報](https://ja.wikipedia.org/wiki/%E5%9C%B0%E7%90%86%E7%A9%BA%E9%96%93%E6%83%85%E5%A0%B1)データの閲覧、編集、分析機能を有する [クロスプラットフォーム](https://ja.wikipedia.org/wiki/%E3%82%AF%E3%83%AD%E3%82%B9%E3%83%97%E3%83%A9%E3%83%83%E3%83%88%E3%83%95%E3%82%A9%E3%83%BC%E3%83%A0)[のオープンソースソフトウェア・](https://ja.wikipedia.org/wiki/%E3%82%AA%E3%83%BC%E3%83%97%E3%83%B3%E3%82%BD%E3%83%BC%E3%82%B9)[GIS](https://ja.wikipedia.org/wiki/GIS)ソフトである。
- 無料でありながら、有料・高額なGISソフト(代表的なものは[ArcGIS](https://ja.wikipedia.org/wiki/ArcGIS))に近い 機能・操作性を備えており、機能の追加も無料[のプラグインで](https://ja.wikipedia.org/wiki/%E3%83%97%E3%83%A9%E3%82%B0%E3%82%A4%E3%83%B3)行うことができる。
- Web上で動作するものではなく、インストール型のデスクトップアプリケーションである。
- 操作方法や活用事例は、Web上に情報が溢れている。

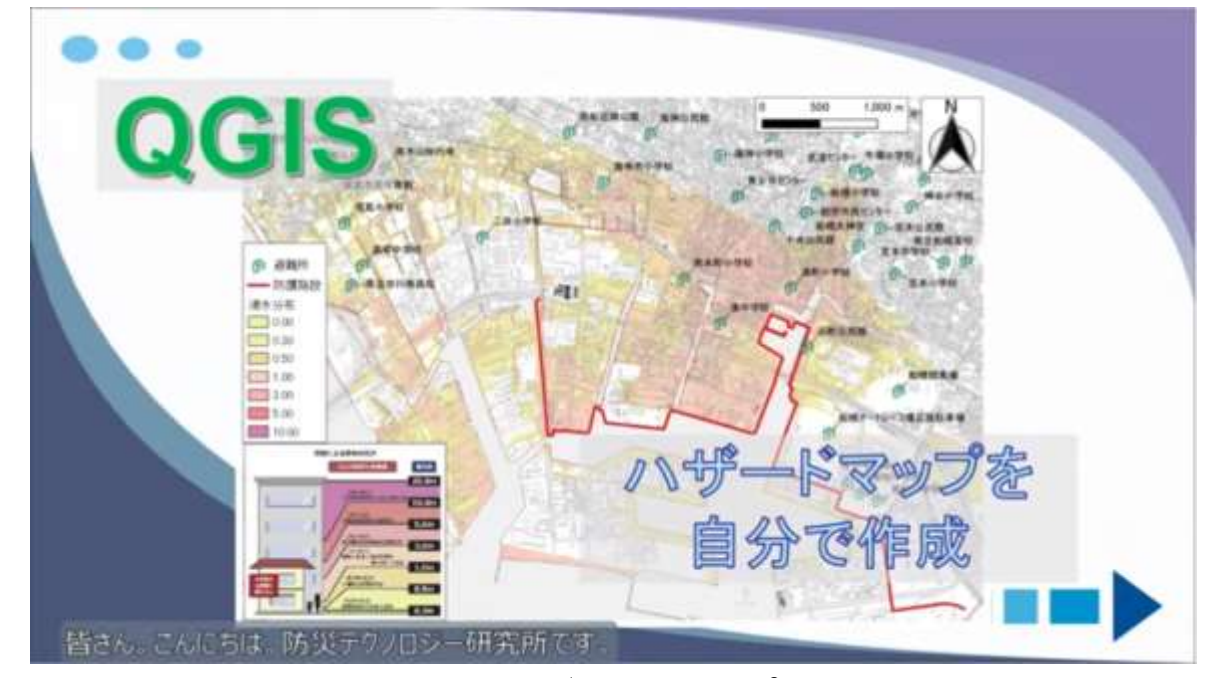

### 防災テクノロジー研究所「ハザードマップの作り方◆**Qgis**で作成」

<https://www.youtube.com/watch?v=u7P2XWy4kKE>

### 参考) WebGIS「Kepler」

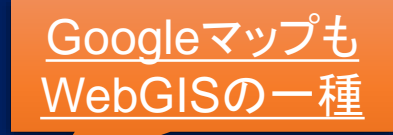

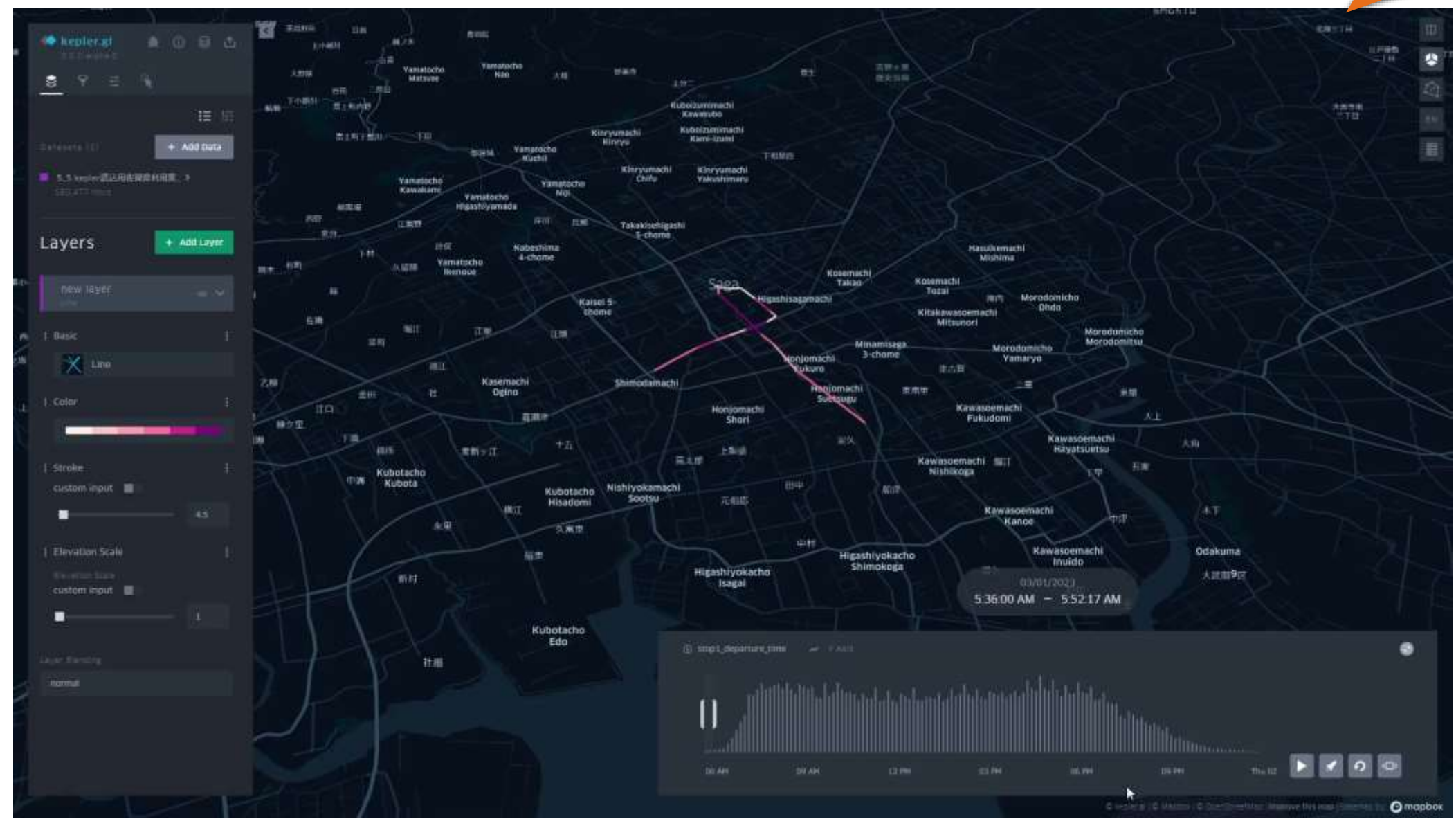

**Kepler**を用いた佐賀県バス路線網とダミーデータによる乗降人員シミュレーション <sup>6</sup>

# GTFS-GOとは(おさらい)

- 公共交通機関のデータ(GTFSデータ)をQGIS上で可視化するツール
- 停留所間の運行頻度の集計が簡単にできる
- GTFSは時系列に紐付く情報を持っているため、特定の日付における 運行頻度や、指定時間内における運行頻度を可視化する事ができる

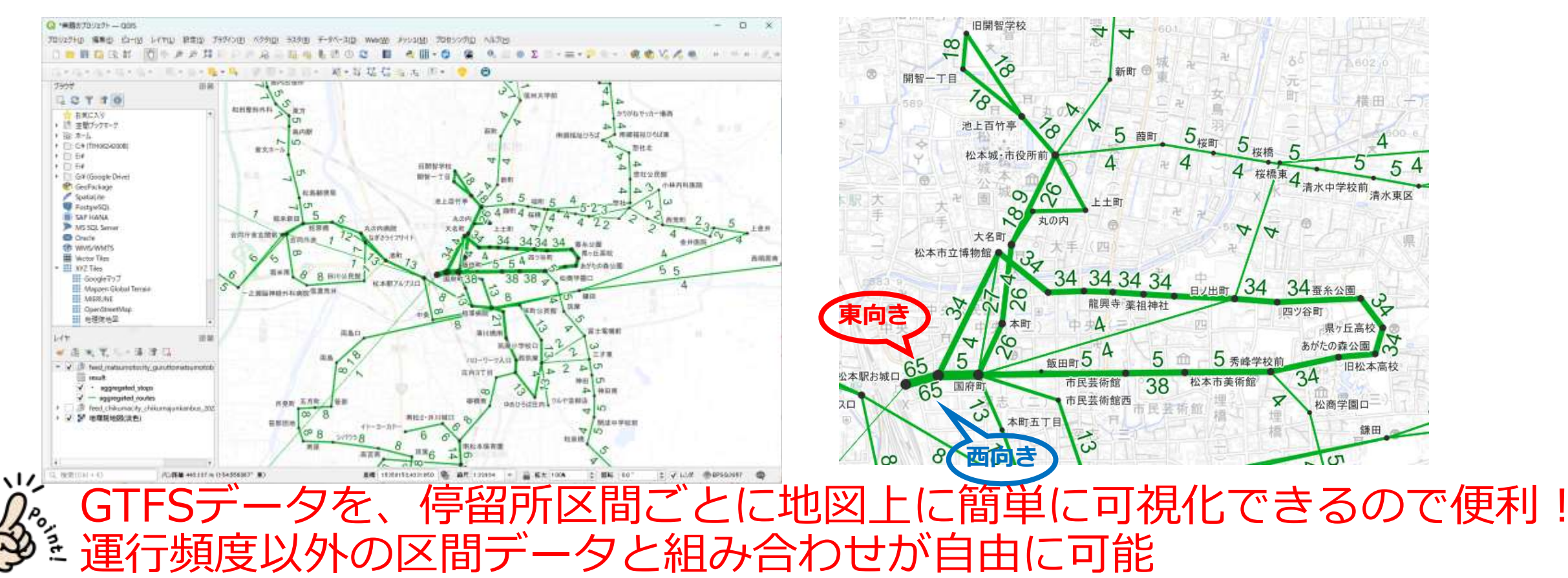

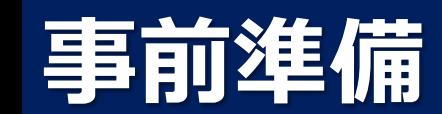

# 用意するソフトウェアとデータ、注意点について

- ソフトウェア
	- QGIS
	- GTFS-GO(QGISプラグイン)
- データ
	- GTFSデータ
	- 人口メッシュデータ

### <注意点>

- 「QGIS」をインストールするPCには、メモリが最低でも8GB以上、ストレー ジの空き容量を4GB以上確保が必要
- 行政機関が管理するPCではアプリケーションのインストールには許可が必要 な場合あり
- インターネット経由で地図を参照する事もあるので、インターネットへの接 続を推奨 ※接続が無くても利用は可能

### 手順1. QGISのインストール

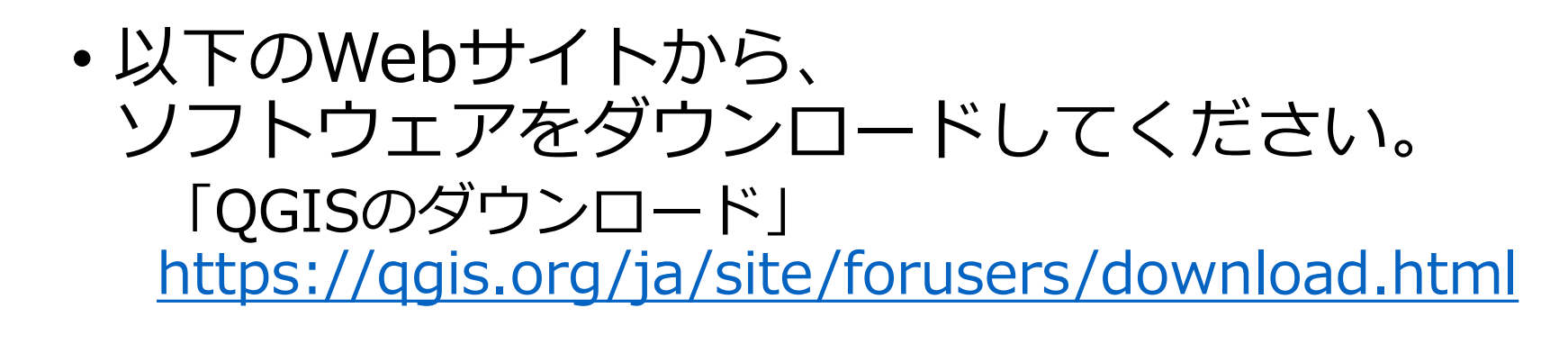

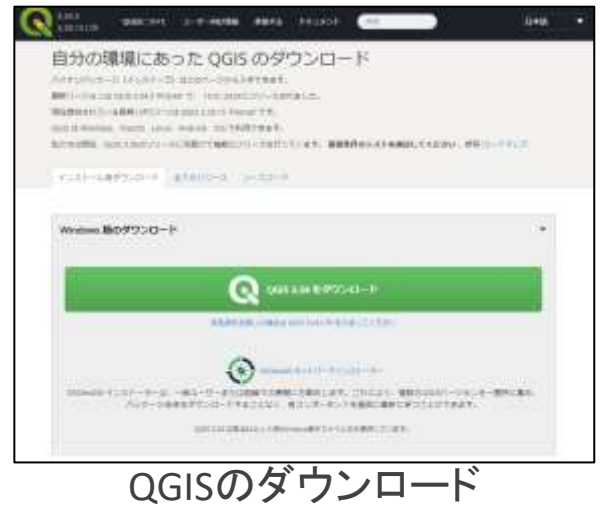

- インストール手順については、国土交通省から提供のマニュアル等、 HP等で詳細なマニュアルが公開されていますので、そちらを参考に してください。
	- 国土交通省「QGIS操作マニュアル 国土数値情報」 [https://nlftp.mlit.go.jp/ksj/other/QGIS\\_manual.pdf](https://nlftp.mlit.go.jp/ksj/other/QGIS_manual.pdf)
	- 朝日航洋株式会「QGIS インストールマニュアル <https://www.nies.go.jp/chiiki/jqjm1000000guawf-att/jqjm1000001c6r4x.pdf>
	- 大和ライフネクスト(株)マンションみらい価値研究所「QGISインストールマニュアル」 [https://mhlw-grants.niph.go.jp/system/files/report\\_pdf/202117001A-sonota4\\_0.pdf](https://mhlw-grants.niph.go.jp/system/files/report_pdf/202117001A-sonota4_0.pdf)

# 手順2.GTFS-GO (QGISプラグイン) のインストール

- QGISを起動させ、メニューバーにある 「プラグイン」を選択、その後「プラ グインの管理とインストール…」を選択 し、プラグインの一覧が表示された画 面を表示してください。
- 検索窓で "GTFS-GO" と入力し候補が表 示されたら、「GTFS-GO」を選択し右下 のボタンよりインストールを行ってく ださい。
- 画面上部に「プラグインのインストー ルに成功しました」と表示されたら、 この画面を閉じてください。

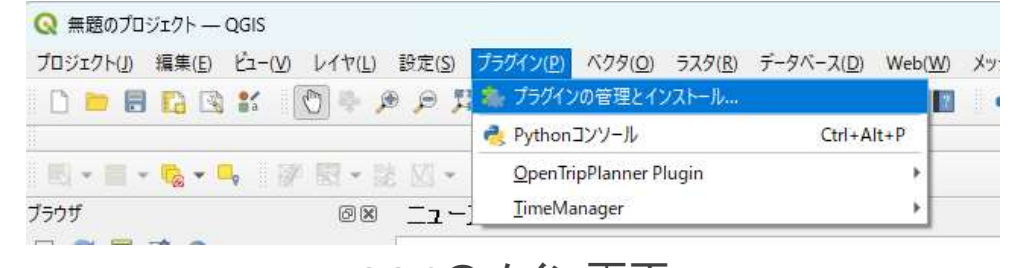

QGISのメイン画面

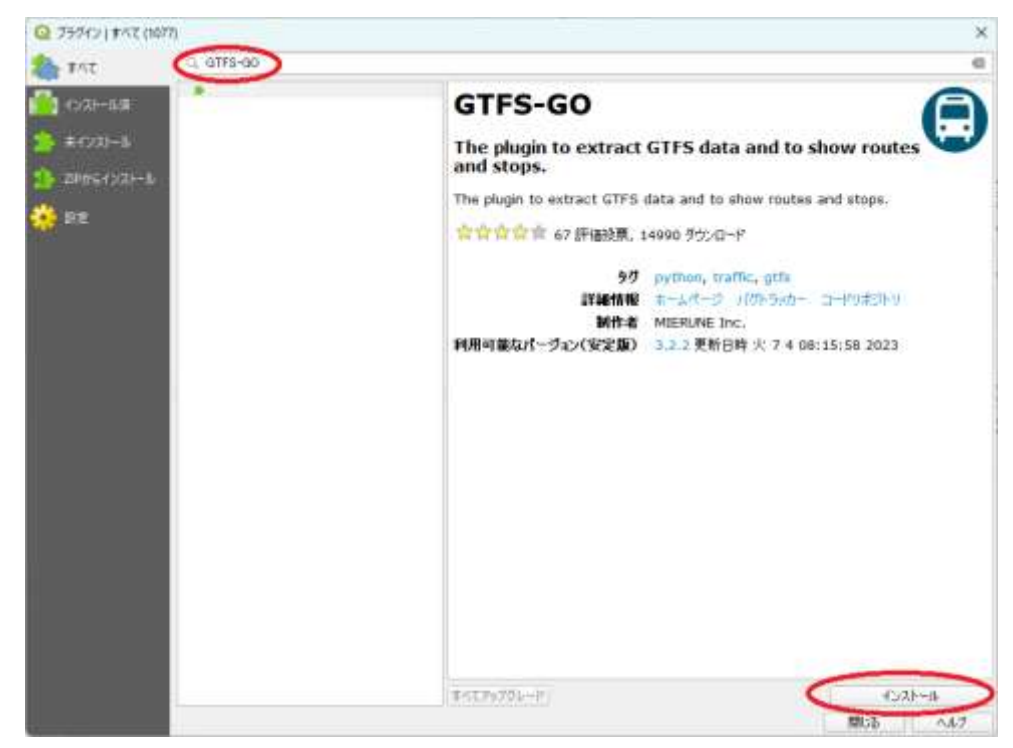

QGISのプラグイン選択画面

# 手順3.GTFSデータのダウンロード

- 運行頻度路線図を作成したい公共交通機関のGTFSデータをダウンロードしてください。
	- データはオープンデータとして公開されているものでも、自分で作成したデータでも構いません。
	- オープンデータを利用する場合には、以下のWebサイトにデータがまとまって掲載されているので ご活用ください。
	- (一社) 社会基盤情報流通推進協議会「GTFSデータリポジトリ」 <https://gtfs-data.jp/search>
	- T.Shimada's Data Lab.「GTFS・「標準的なバス情報フォーマット」オープンデータ一覧」 <https://tshimada291.sakura.ne.jp/transport/gtfs-list.html>

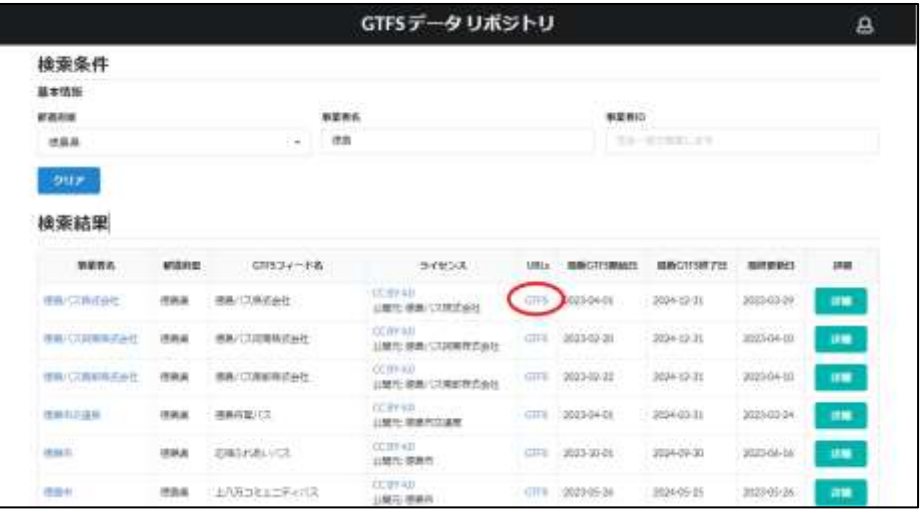

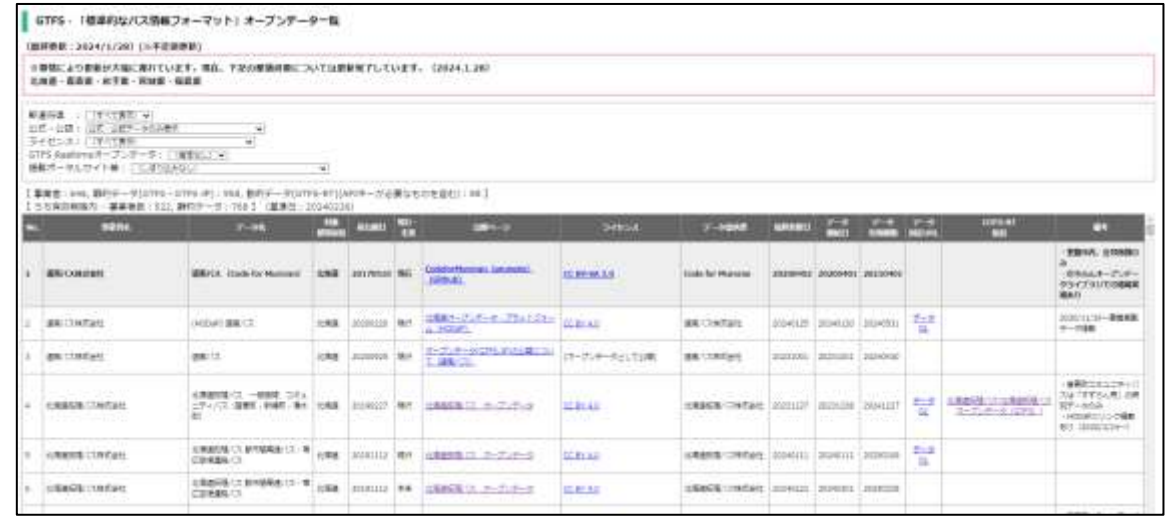

<sup>12</sup> GTFSデータリポジトリ T.Shimada'sData Lab.「**GTFS**・「標準的なバス情報フォーマット」オープンデータ一覧

# 手順4.市町村「簡易100mメッシュ人口データ」のダウンロード

- 以下のWebサイトより、GTFSデータの公共交通機関が運行する地域の 簡易100mメッシュ人口データをDLしてください。
	- 東京大学空間情報科学研究センター 西沢明氏「地域分析に有用なデータの 提供・令和2年簡易100mメッシュ人口データ」

[https://gtfs-gis.jp/teikyo/kani\\_100m\\_download2020.html](https://gtfs-gis.jp/teikyo/kani_100m_download2020.html)

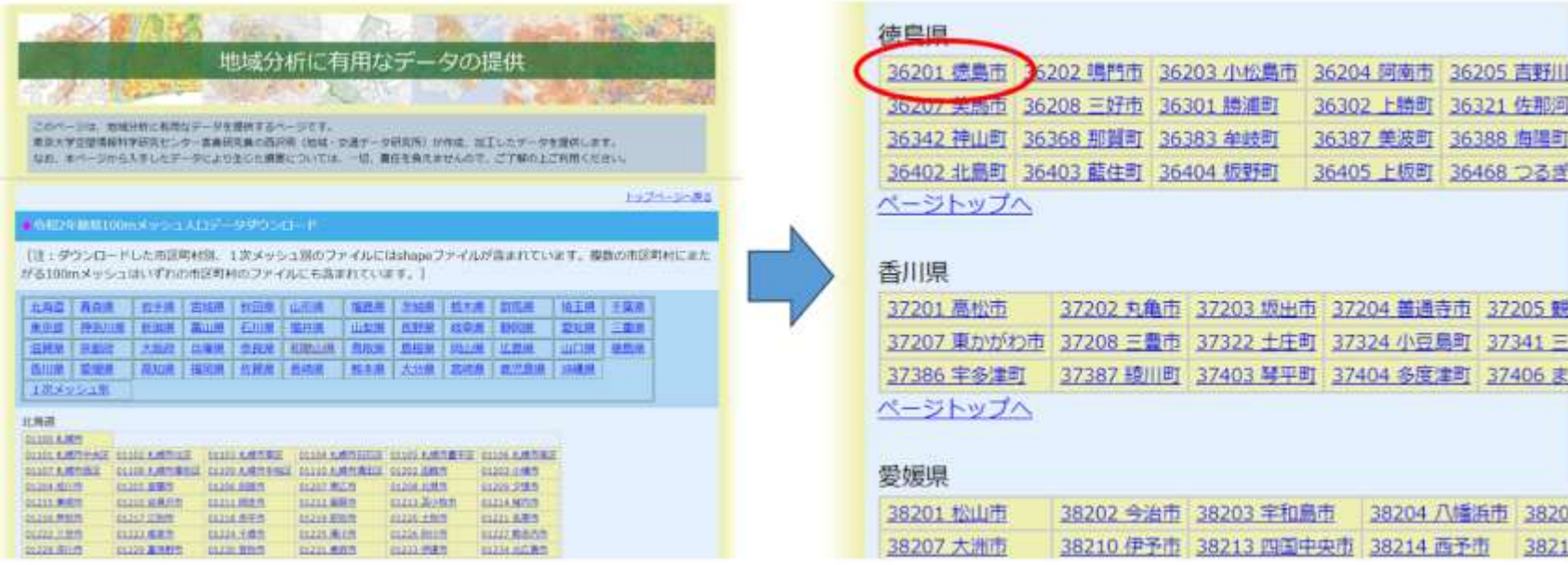

地域データ提供ページ

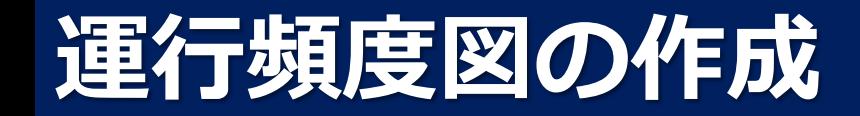

### 手順5. QGIS上でベースとなる地図を表示

- QGISのメイン画面左側「ブラウザ」パネルから、 「XYZ Tiles」を右クリックし「新規接続」を選択してください。
- 表示された画面で、以下のように入力し、最後にOKを選択してください。 名称: 地理院地図(淡色) URL: https://cyberjapandata.gsi.go.jp/xyz/pale/{z}/{x}/{y}.png
- 「ブラウザ」パネルの「XYZ Tiles」を開くと表示される、「地理院地図(淡色)」を、画面 左下の「レイヤ」パネルにドラッグしてください。 ※「ブラウザ」パネル自体が表示されていない場合は、メニューバーの「ビュー」から「パネル」 を選択し、出てくるメニューの中から「ブラウザ」を選択します。

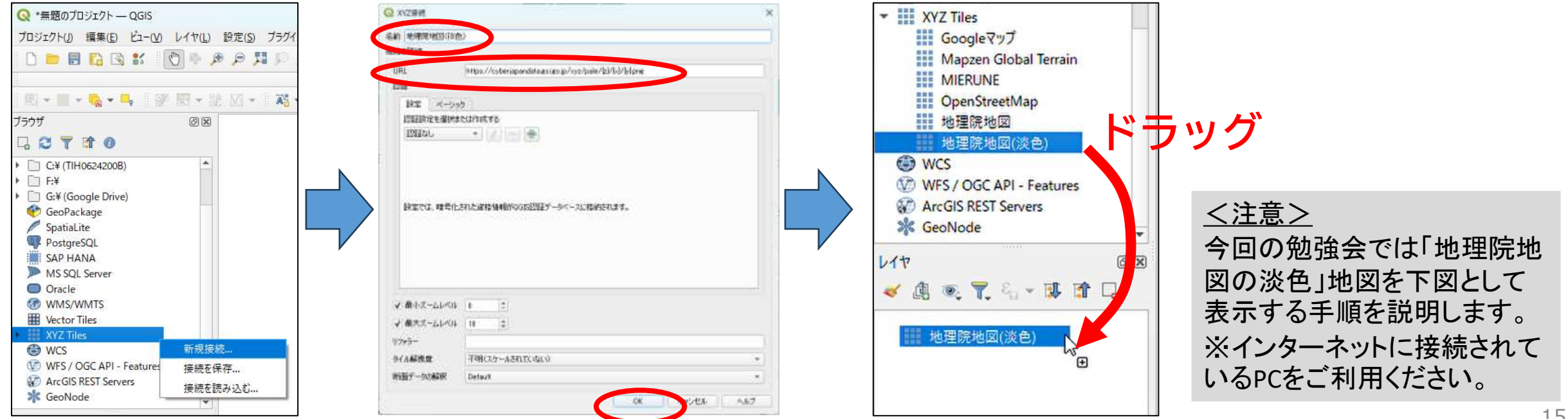

### 手順5. QGIS上でベースとなる地図を表示

- 「レイヤ」パネルの「地理院地図(淡色)」を右クリックし、 「レイヤの領域にズーム」をクリックしてください。
- マウスのホイールを上に回して世界地図が表示されたら、 そのままマウスを使い日本付近を拡大して表示してみてください。

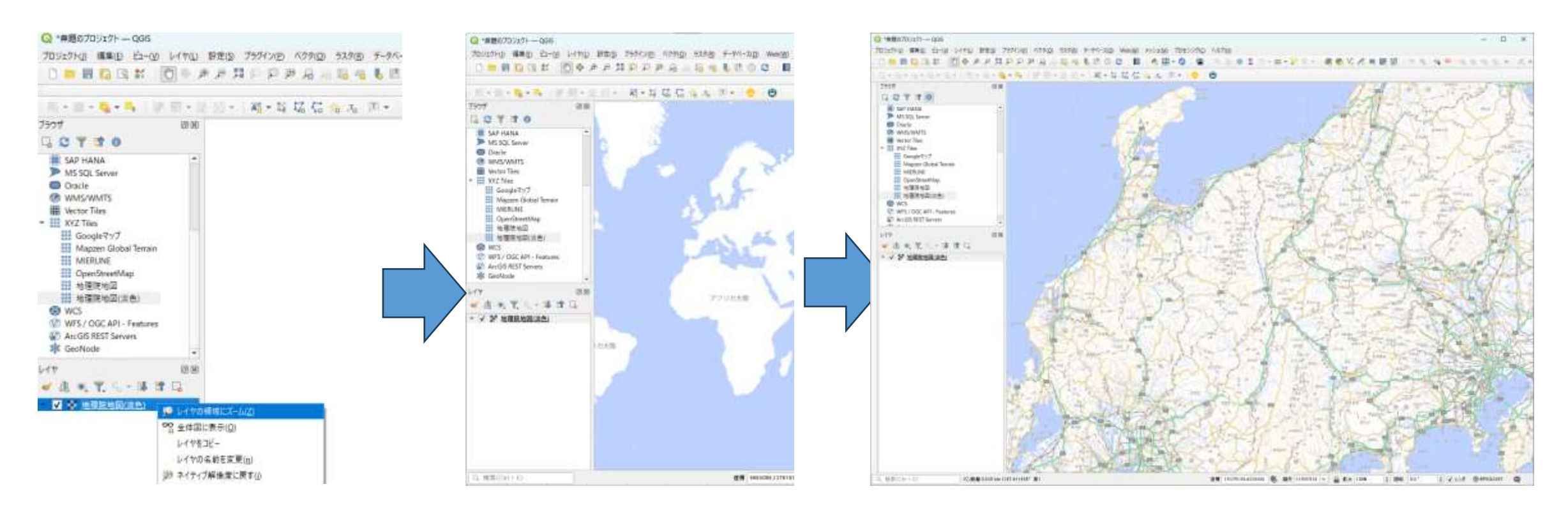

## 手順6. GTFS-GOを使ってバスの運行頻度図を作成

• メニューバーにある「Web」を選択後に、 「GTFS-GO」を選択しプラグインを起動させ てください。

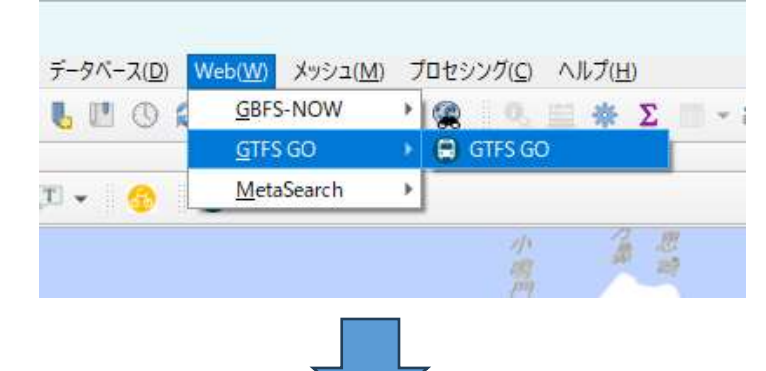

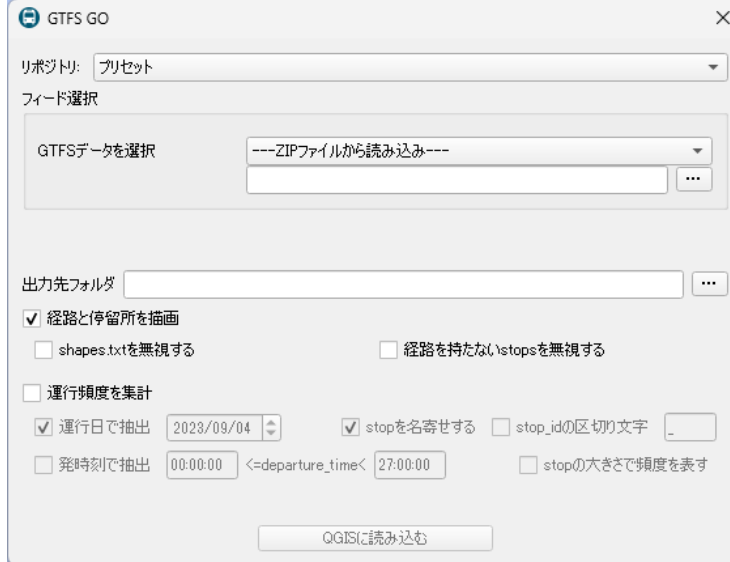

• 「GTFSデータを選択」にて、【手順3】でDL したGTFSファイル(ZIP形式)を選択してく ださい。

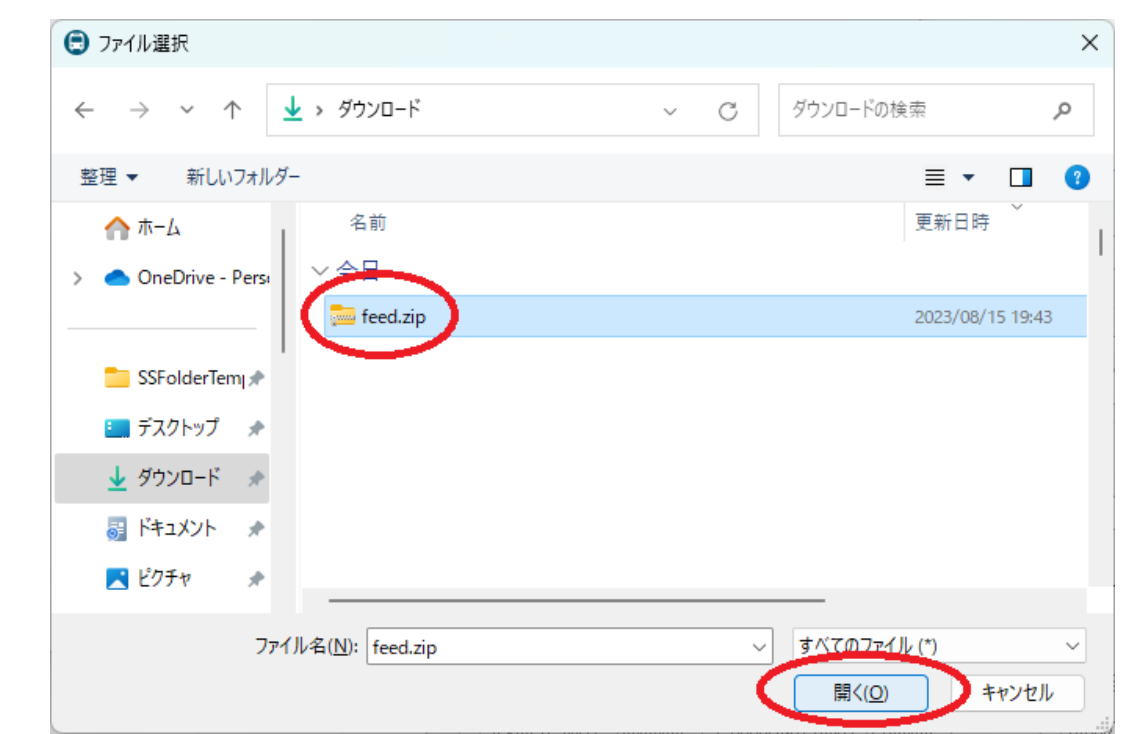

### 参考) GTFS-GOの機能について

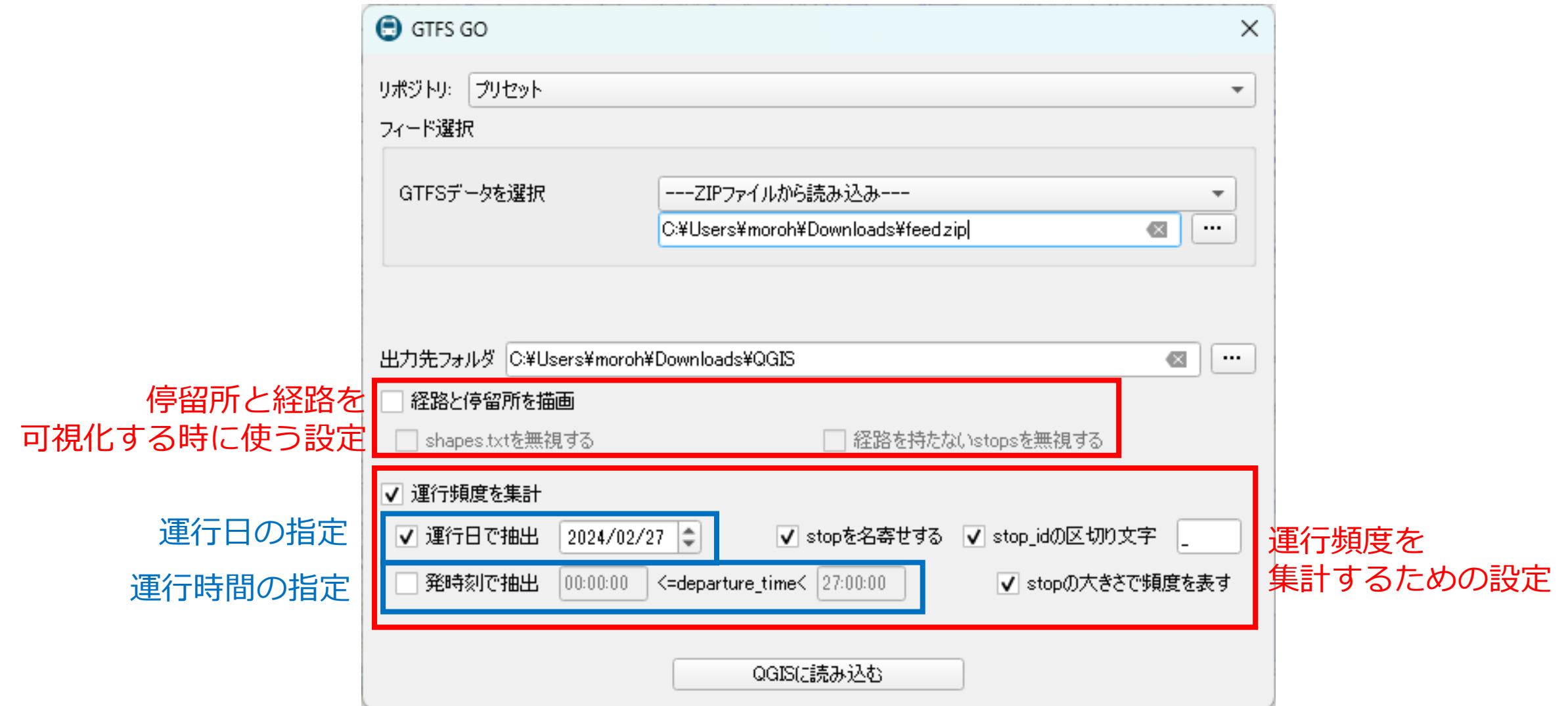

### 参考)「stop\_id」の区切り位置について

 $\begin{array}{c}\n\circ \\
\hline\n\text{stop}_1 \text{id, stop\_code, stop\_name, stop\_desc, stop\_lat, stop\_lon, zone\_ic}\n\end{array}$ 2 10\_01, 松本駅アルプスロ, , 36. 2304558441369, 137. 963565555222, 10\_( 3 100\_01, , 上立田公民館, , 36. 2212702466328, 137. 862324736639, 100\_01, |101\_01,, J A あづみ梓川支所,, 36. 2219125872058, 137. 864373143942, 1 5 102\_01, , 梓川診療所, , 36. 2228413345126, 137. 865692436849, 102\_01, , ( 6 103\_01, , 梓川支所, , 36. 2242908672497, 137. 867463058809, 103\_01, , 0, ←

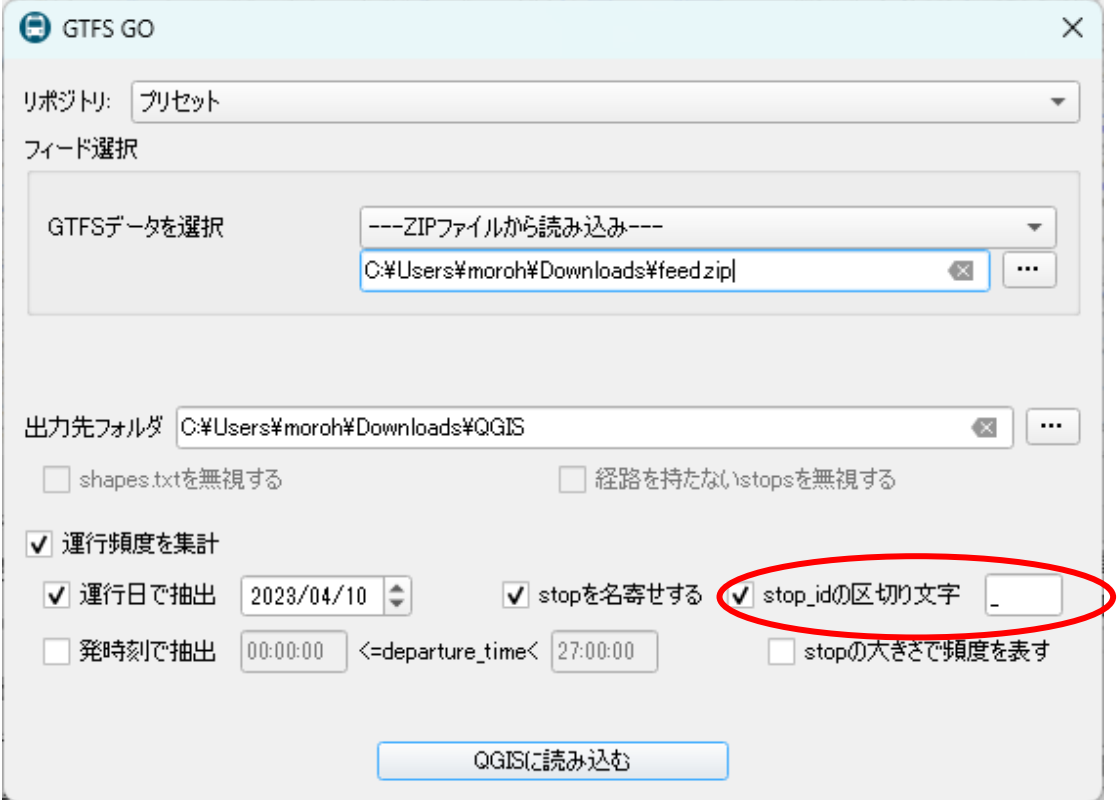

•松本市のデータの場合 • 東京都交通局のデータの場合

 $\frac{10}{10}$  stop\_id, stop\_code, stop\_name, stop\_desc, stop\_lat, stop\_lon, zone 2 0001-01, 愛育クリニック前, 35. 653697, 139. 726017, 0001-01, <u>http</u><br>3 0001-02, , 愛育クリニック前, , 35. 654095, 139. 726541, 0001-02, <u>http</u> 0003-01, 青戸車庫前, 35. 744787, 139. 843847, 0003-01, https: 7/to 5 0003-02, , 青戸車庫前, , 35. 745259, 139. 844403, 0003-02, https://to 6 0003-03, 青戸車庫前, 35. 743838, 139. 84335, 0003-03, https://tob

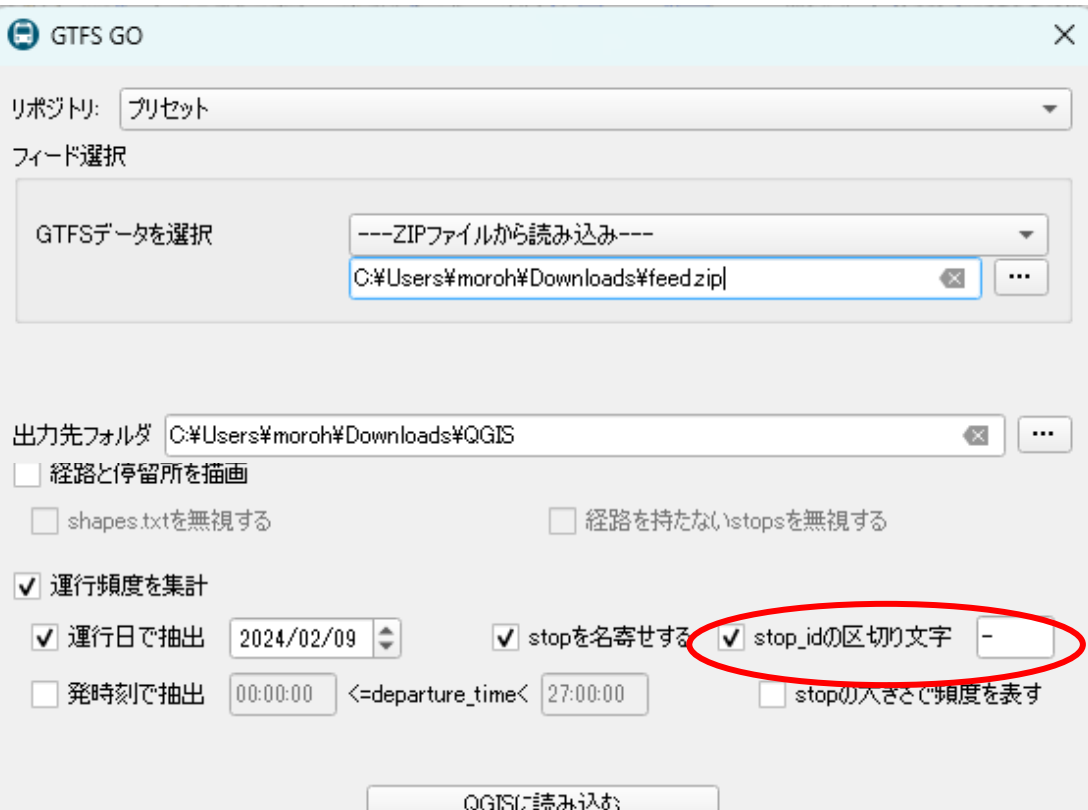

# 手順7. GTFS-GOを使ってバスの運行頻度図を作成

- 表示されているGTFS-GOの画面で、 以下のように内容を入力または選択し、 最後に「QGISに読み込む」を選択してください •出力先フォルダ: PC内の任意のフォルダを指定
	- •経路と停留所を描画:今回はチェックを外す
	- •運行頻度を集計:チェックを付ける
	- •運行日で抽出:チェックを付け、 運行頻度を集計したい日付を選択
	- •stopを名寄せする:チェックを付ける

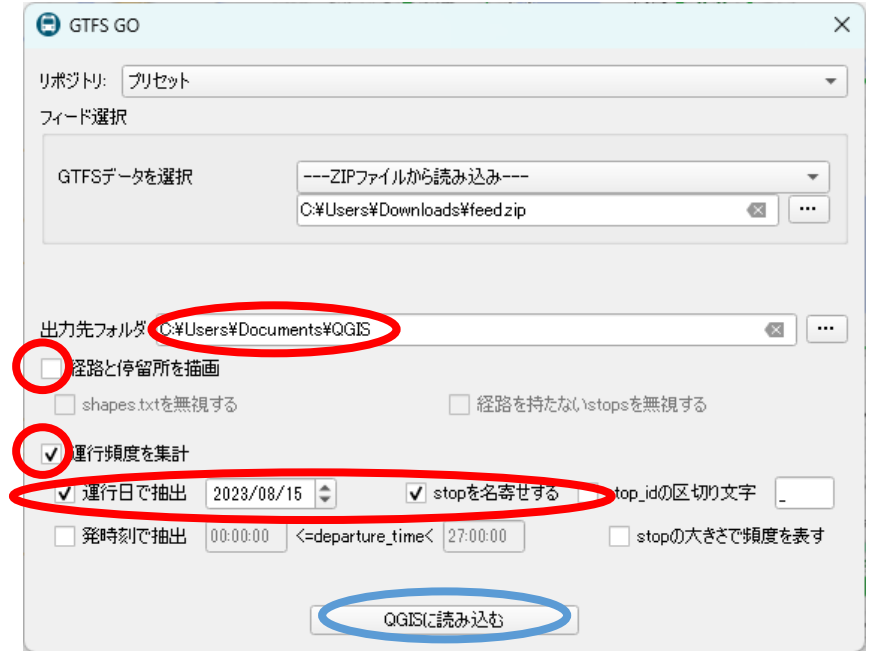

### • QGISのメイン画面に運行頻度図が表示されます。

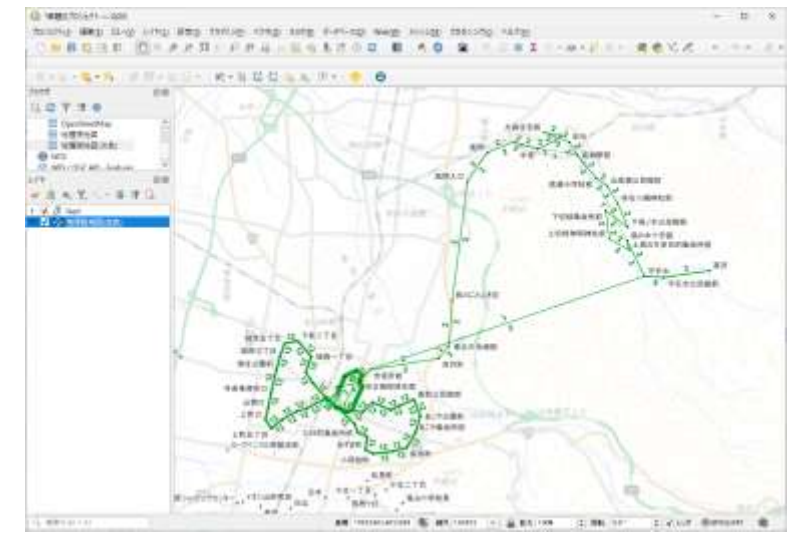

• 背景の地図の不透明度を設定すると、線が見えやすく なります。 [地理院地図を右クリック → プロパティ → 透明度]

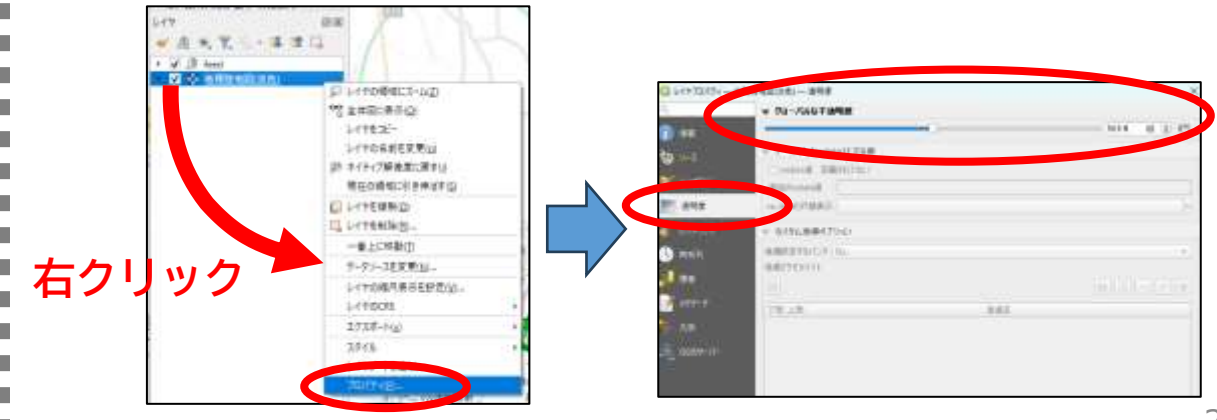

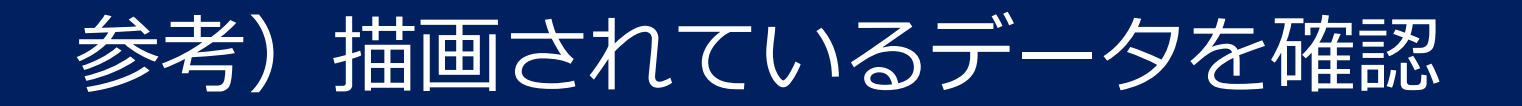

### QGISは、データを可視化するだけのツール =GTFS-Goで可視化された線等も全てデータとして残っている

A accreciated routes — 地物数合計·20-7xルタ·20-湿堤·0

### **<確認手順>**

- GTFS-Goを使い作られたレイヤの 「aggregated\_routes」を右クリック
- •「属性テーブルを開く」を選択

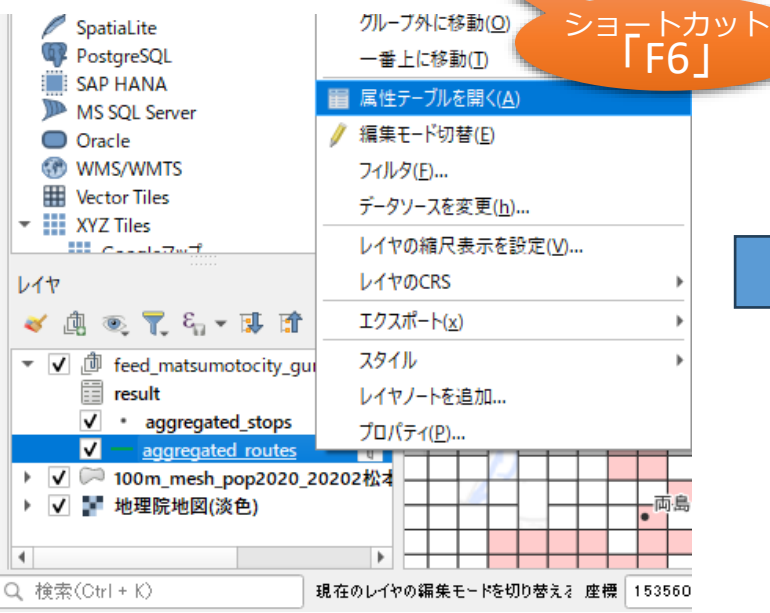

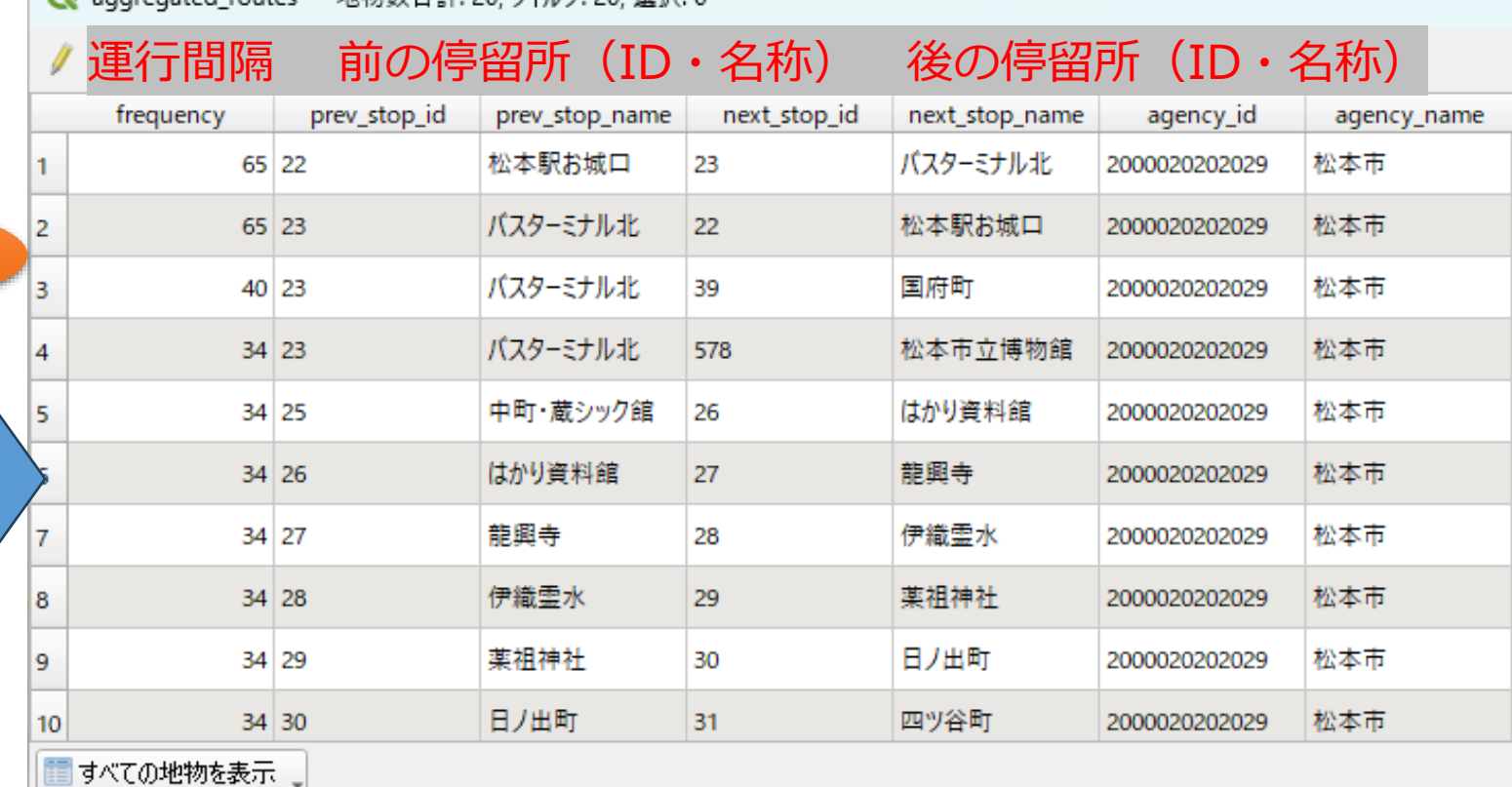

データはコピーして、Excel等に張り付けが可能

### 参考)GTFS有効期限の確認

### • 運行頻度が集計されない場合には、 GTFSデータの有効期限を見直してみてください。

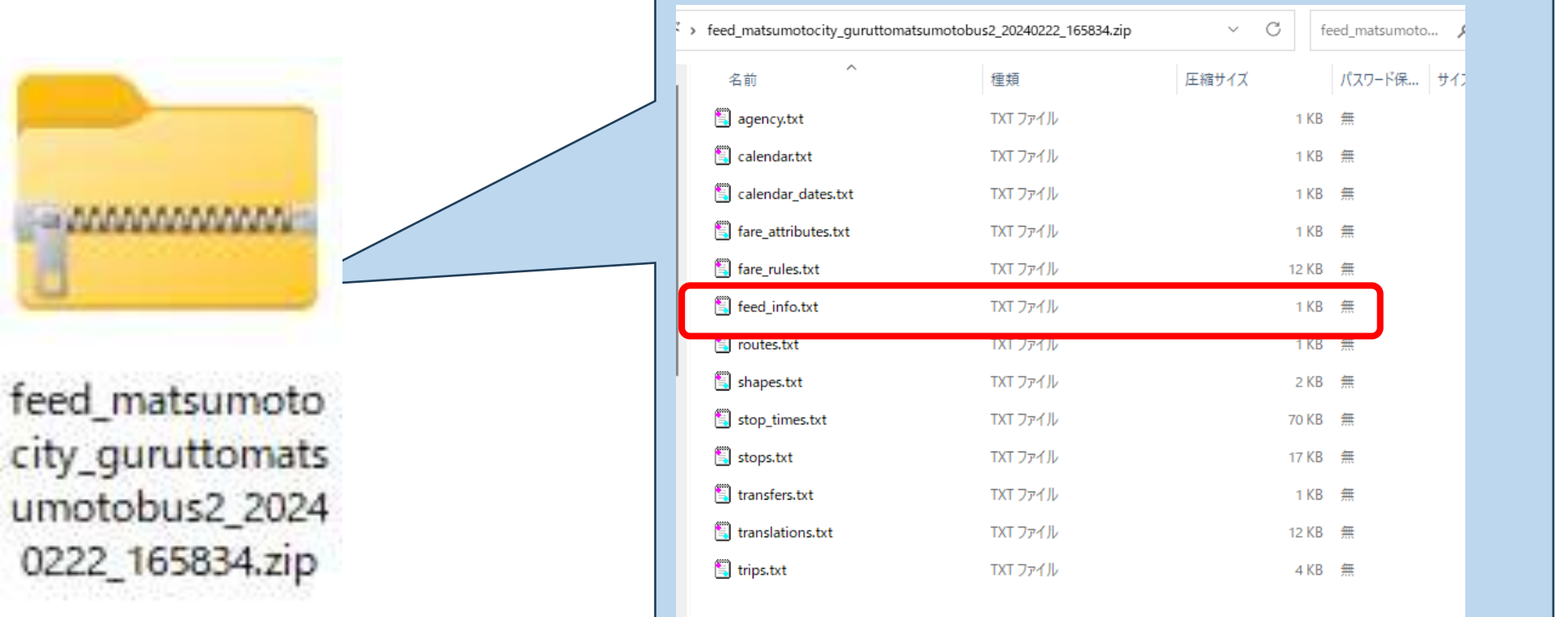

|feed\_publisher\_name, feed\_publisher\_url, feed\_lang, feed\_start\_date, feed\_end\_date, feed\_<br>松本市, https://www.city.matsumoto.nagano.jp/,ja20240316,20250331,2024/03/16改正-見ぇ

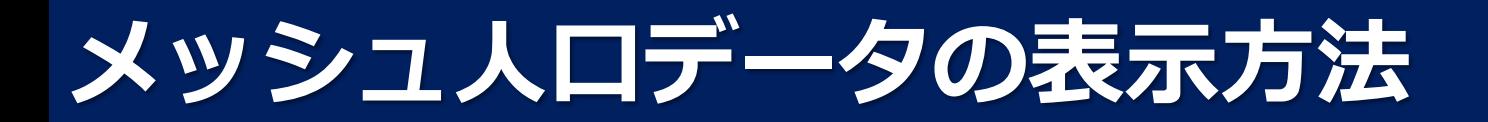

# 手順8. 簡易100mメッシュ人口データのDL

- 以下のWebサイトより、表示したい地域の簡易100mメッシュ人口デー タをDLしてください。
	- 東京大学空間情報科学研究センター 西沢明氏 「地域分析に有用なデータの提供・令和2年簡易100mメッシュ人口データ」 [https://gtfs-gis.jp/teikyo/kani\\_100m\\_download2020.html](https://gtfs-gis.jp/teikyo/kani_100m_download2020.html)

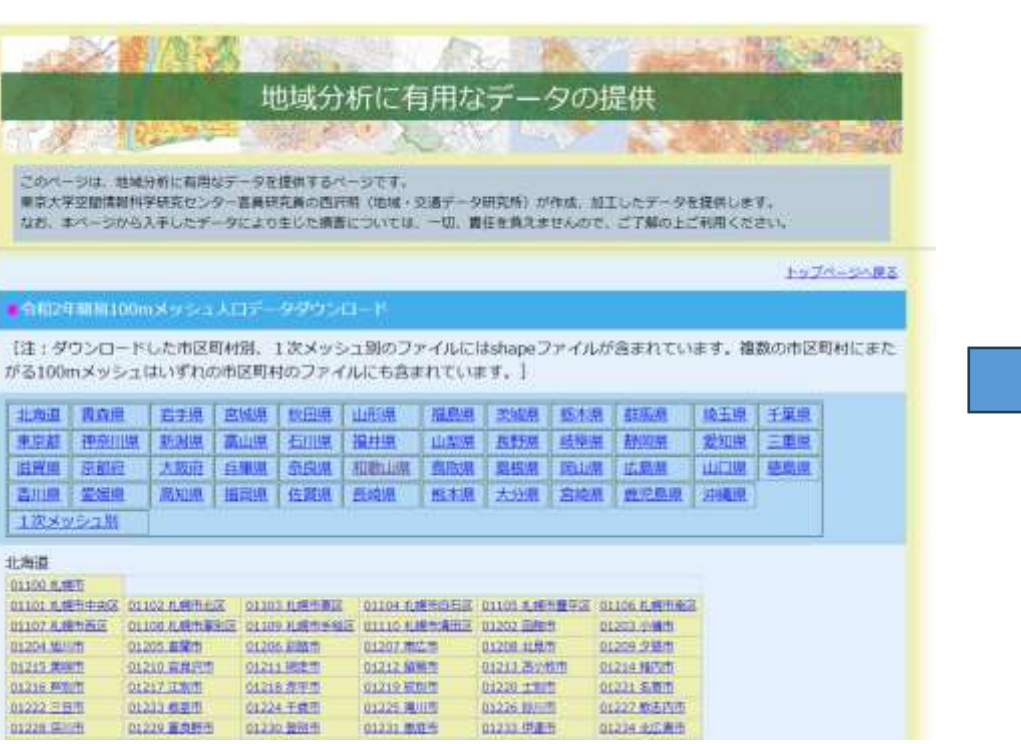

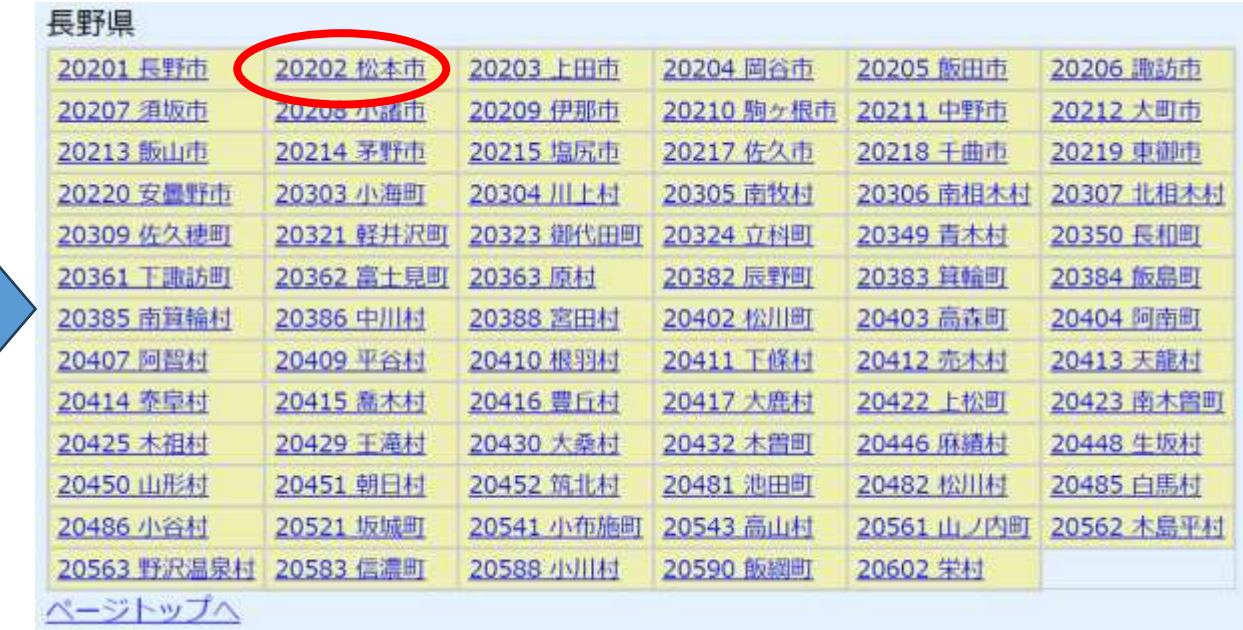

### 手順9. メッシュ人口データの取り込み

- DLしたファイルを展開(ZIPファイルを解凍)し、展開したフォルダ 内に含まれる拡張子が「.shp」のファイルを、QGISの「レイヤ」にド ラッグしてください。
	- ファイルをドラッグした際に確認画面が表示されたら、画面右下のOKを選択してください。

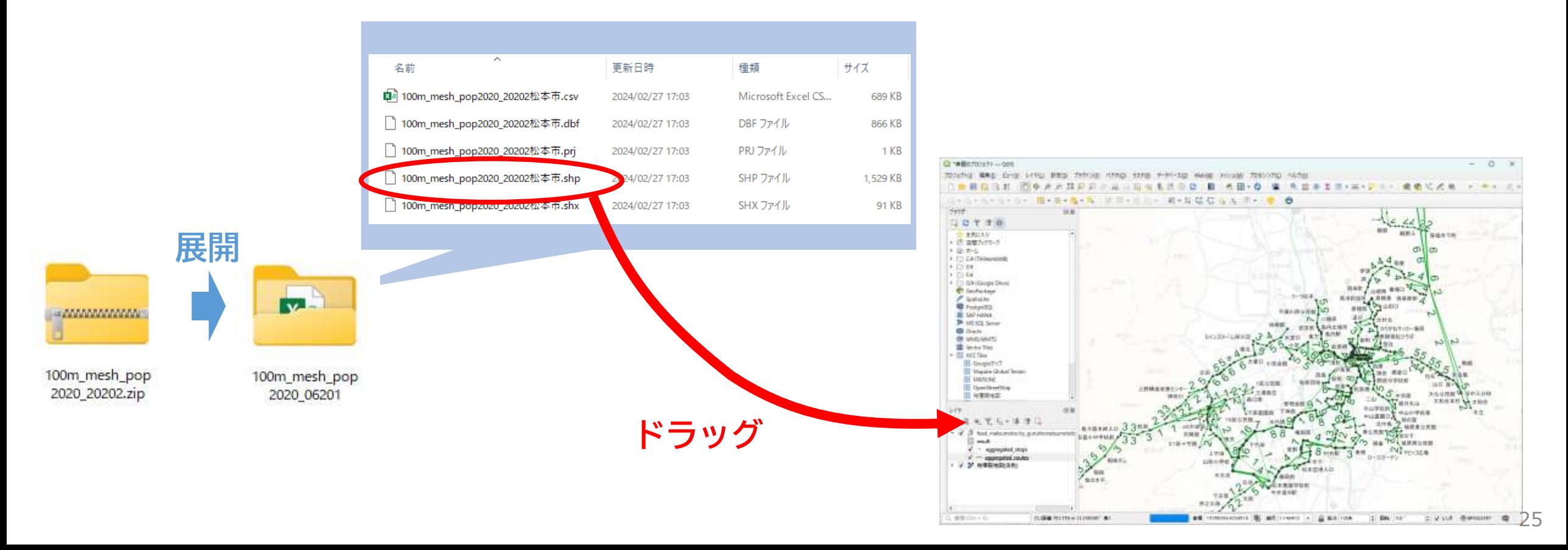

### 手順10. レイヤの表示順変更

- レイヤの順番が以下の通りになるよう、レイヤをドラッグし順序を調整し てください。
	- 1.「feed」 ※GTFS-GOで作成したレイヤ
	- 2.「100m\_mesh\_pop2020…」 ※人口メッシュを可視化したレイヤ
	- 3.「地理院地図(淡色)」

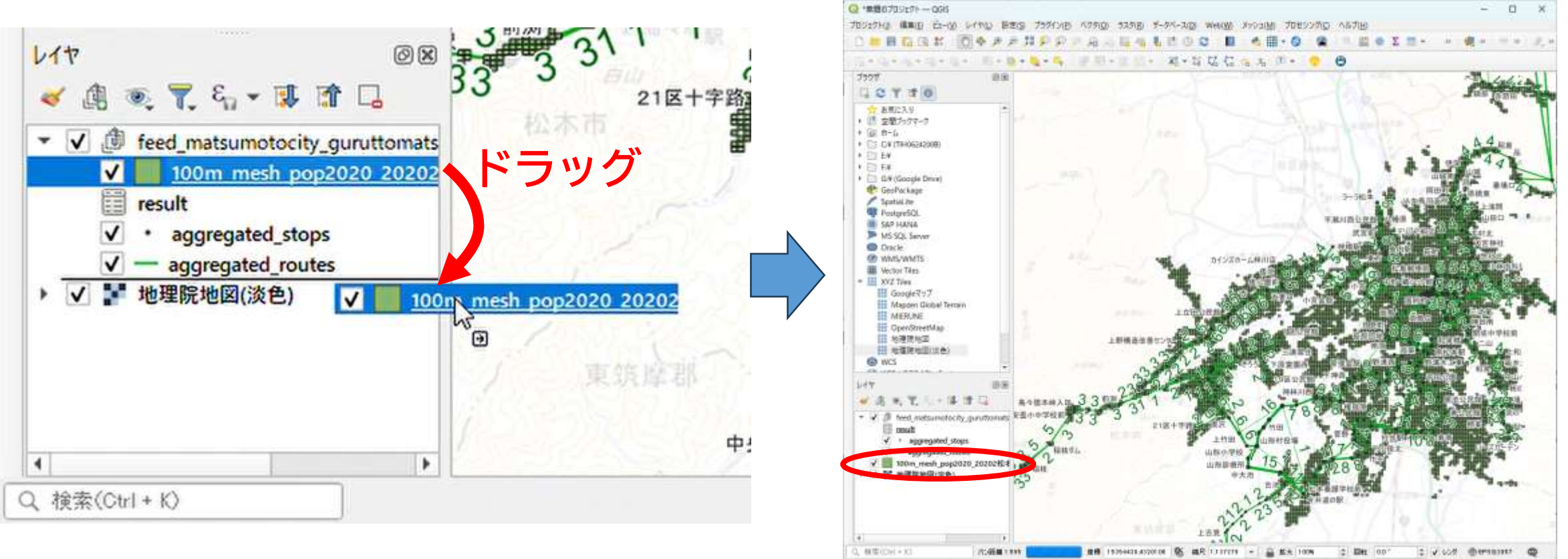

手順11. 人口メッシュレイヤの色付け

人口の多寡を色の濃淡で表現すると、地域の人口分布の状況が把握しやすくなります。

• 「100m\_mesh\_pop2020…」レイヤを右クリックして「プロパティ」を 選択したあと、「シンポロジ」を選択してください。

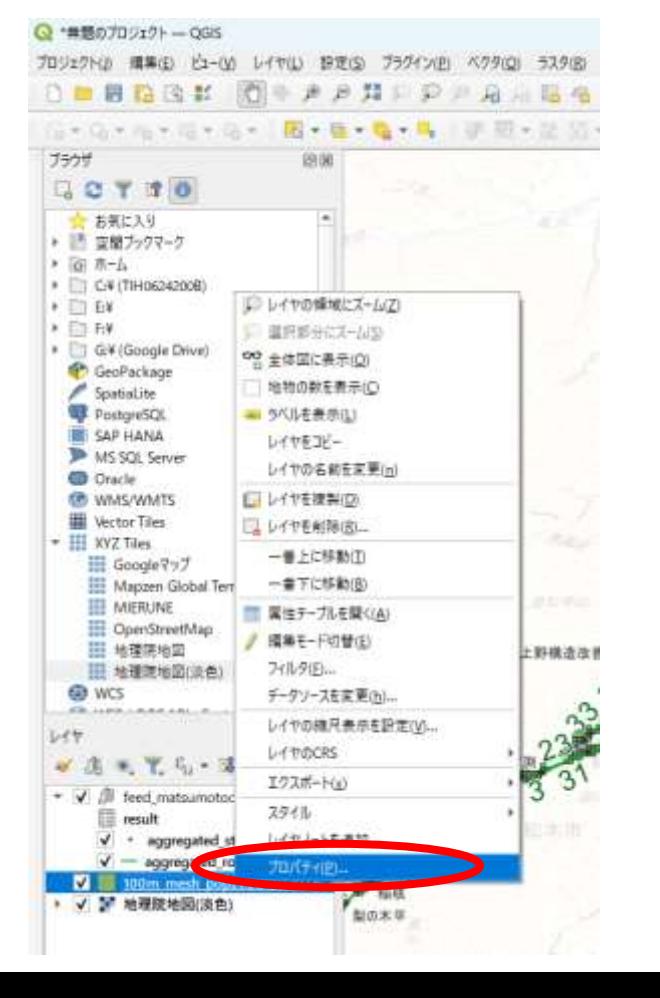

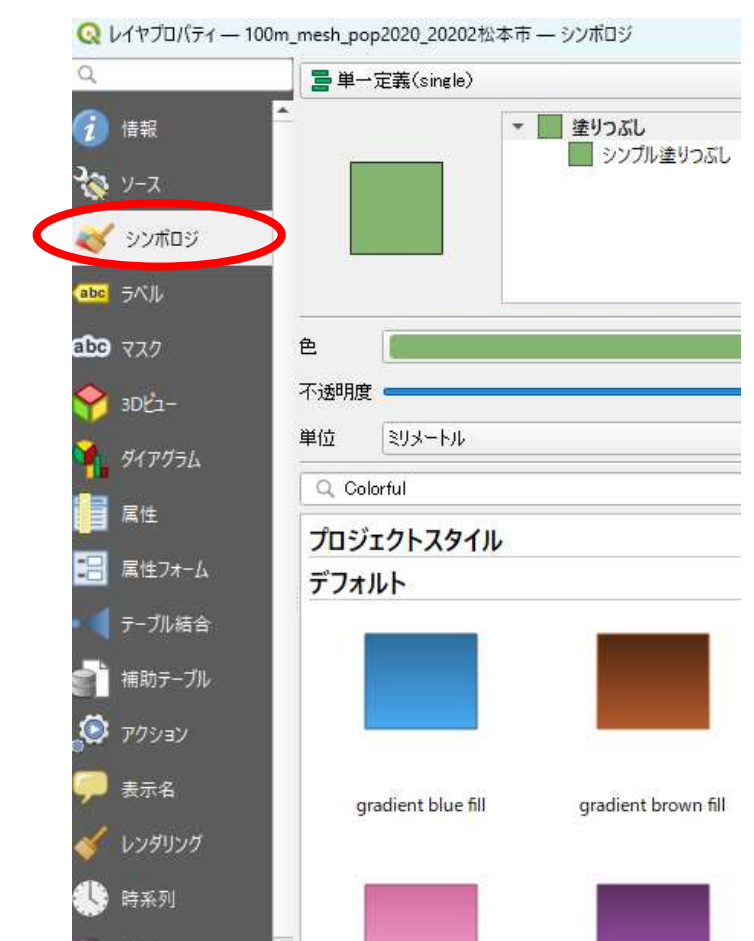

# 手順11. 人口メッシュレイヤの色付け

• 色の付け方のルールが「単一定義<single>」となっているので、 「連続値による定義<graduated>」に変更してください。

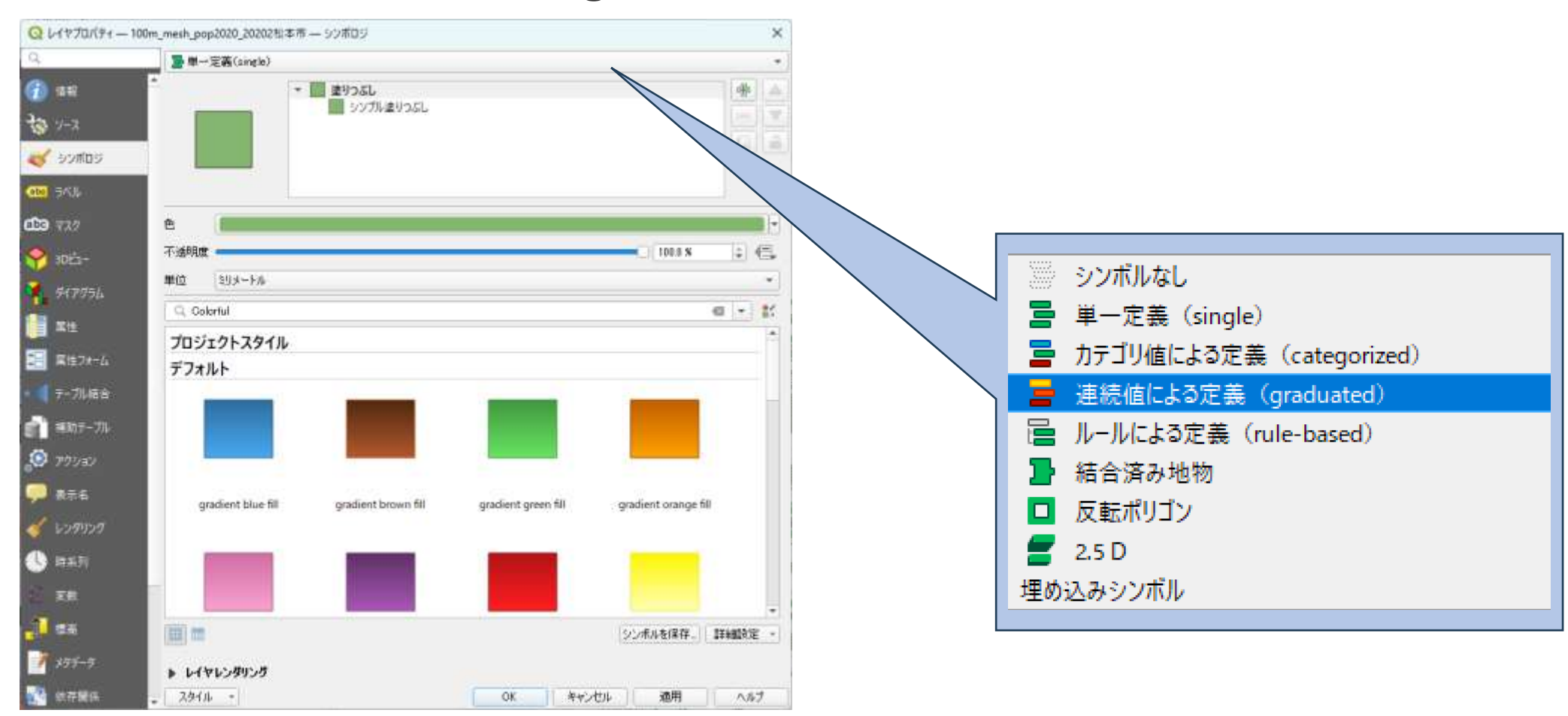

# 手順11. 人口メッシュレイヤの色付け

- 「値(Value)」を「1.2 Pop T」に変更してください。
- モードを「丸め間隔(Pretty)」から**「等間隔分類」**または、 複数自治体の人口データを読み込む場合も考慮して**「固定間隔」**に変更してください。

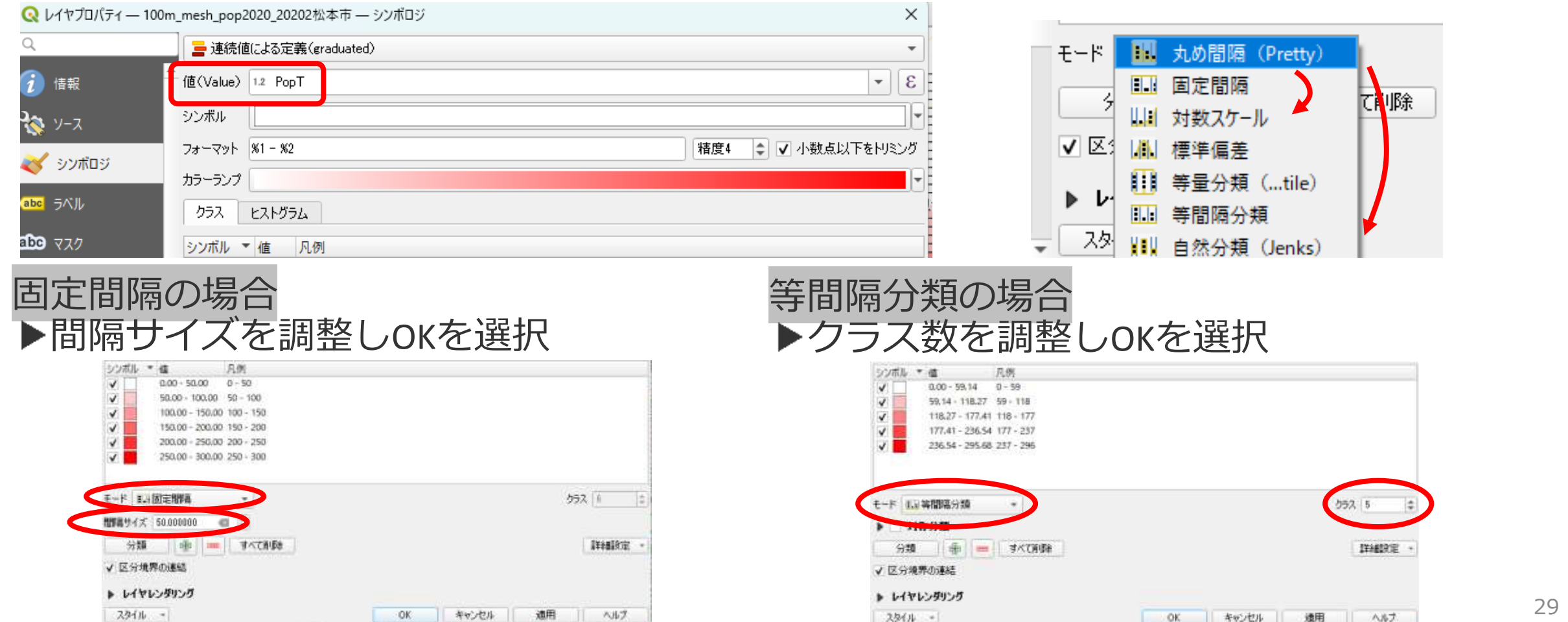

### 手順11. 人口メッシュレイヤの色付け

### • QGISのメイン画面で100mメッシュあたりの人口分布の状況が 色の濃淡で表現されます。

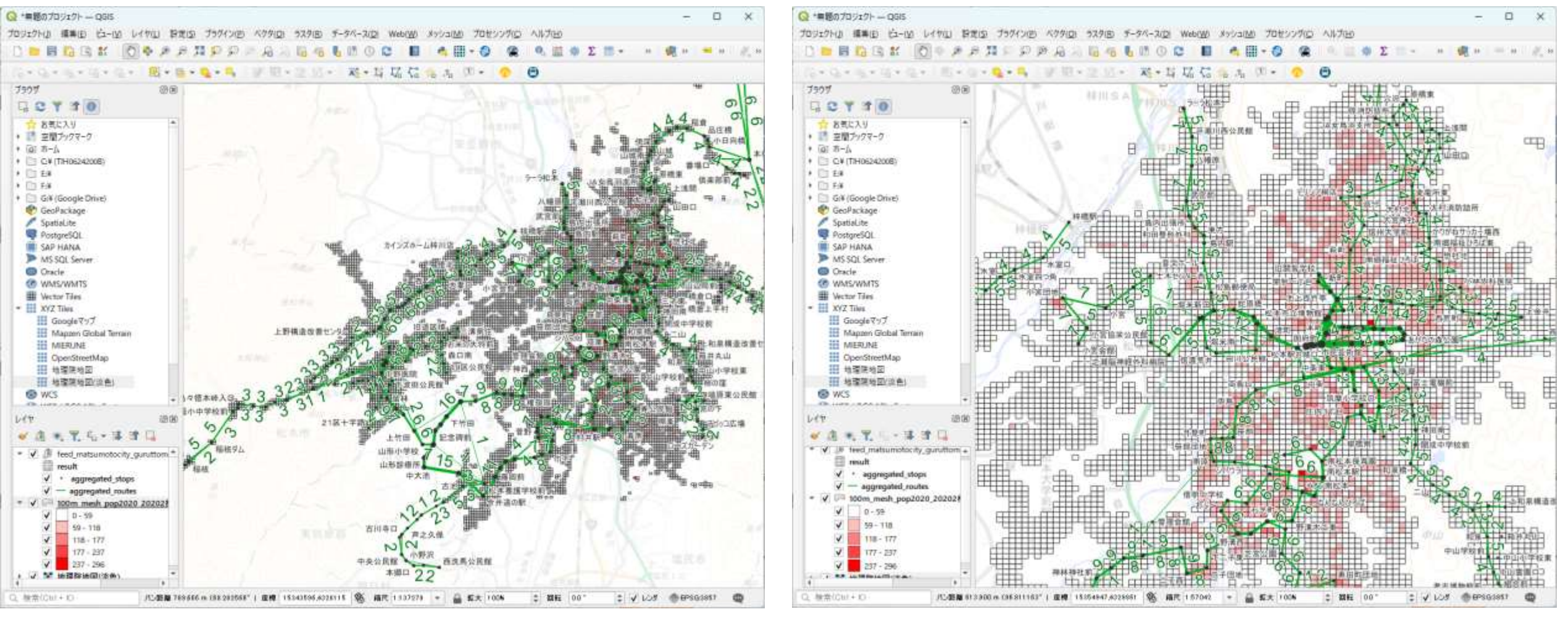

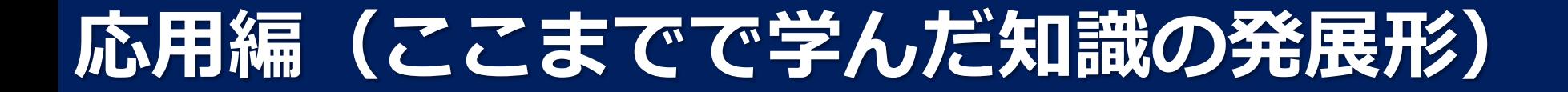

# 応用編1 QGISおよびGTFS-GOの機能を活用

Q ##

サンフル

SUMMUNIVERS

13KE

すべて

NOT 24 NOT

• 特定の運行頻度を満たす区間だけを表示 • 例:1日30本以上(≒1時間2本)の区間を表示

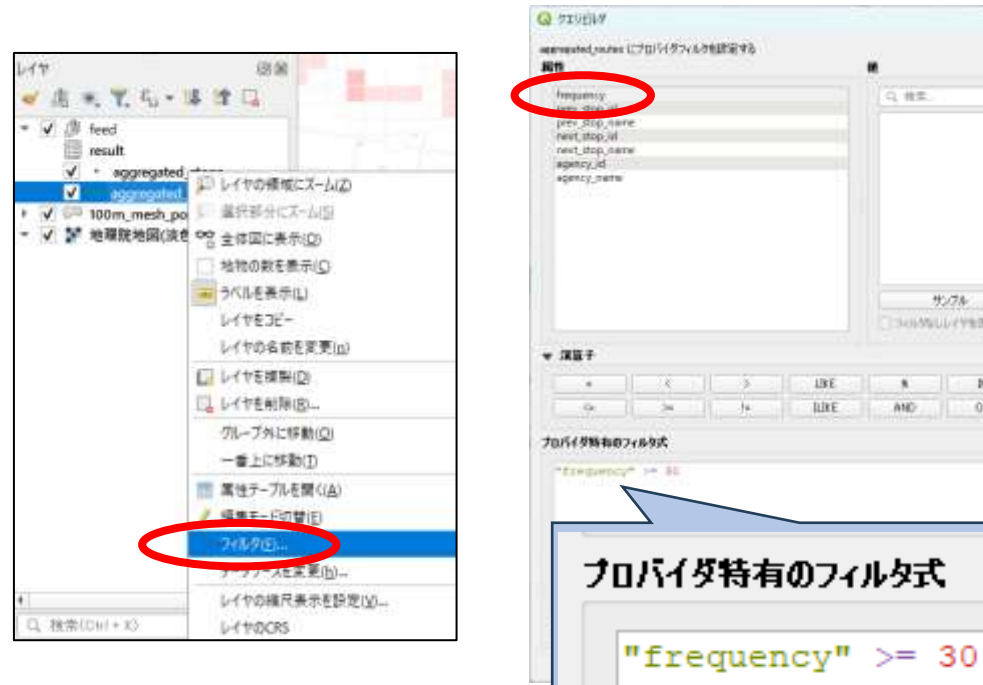

※1日30本以上は? 「都市構造の評価に関するハンドブック」で 「基幹的 公共交通路線」として説明されている 鉄道路線及びバス路線の運行頻度 (概ねピーク時片道3本以上に相当)

国土交通省都市局都市計画課「都市構造の評価に関するハンドブック」 <https://www.mlit.go.jp/common/001104012.pdf>

- 指定時刻以降に運行するバスのみを表示
	- 例:学校の部活が終わる18時以降に運行する 便を絞り込む

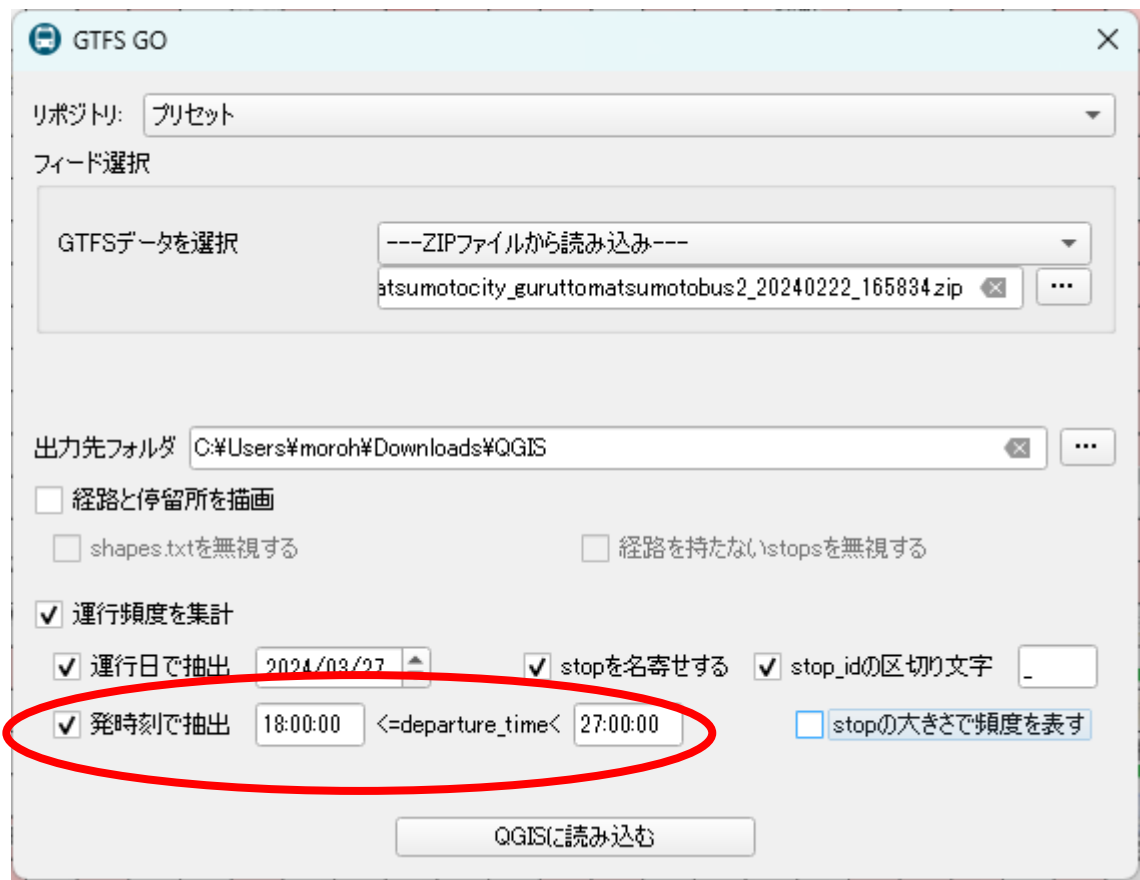

# 応用編2 改正内容の可視化

- 改正前後のGTFSデータをDLし、GTFS-GOで両データを読み込む
- 両レイヤの「属性テーブル」を開き内容をエクセルファイルの 別シートに出力 **AFE ANNATIVE LINE REF**

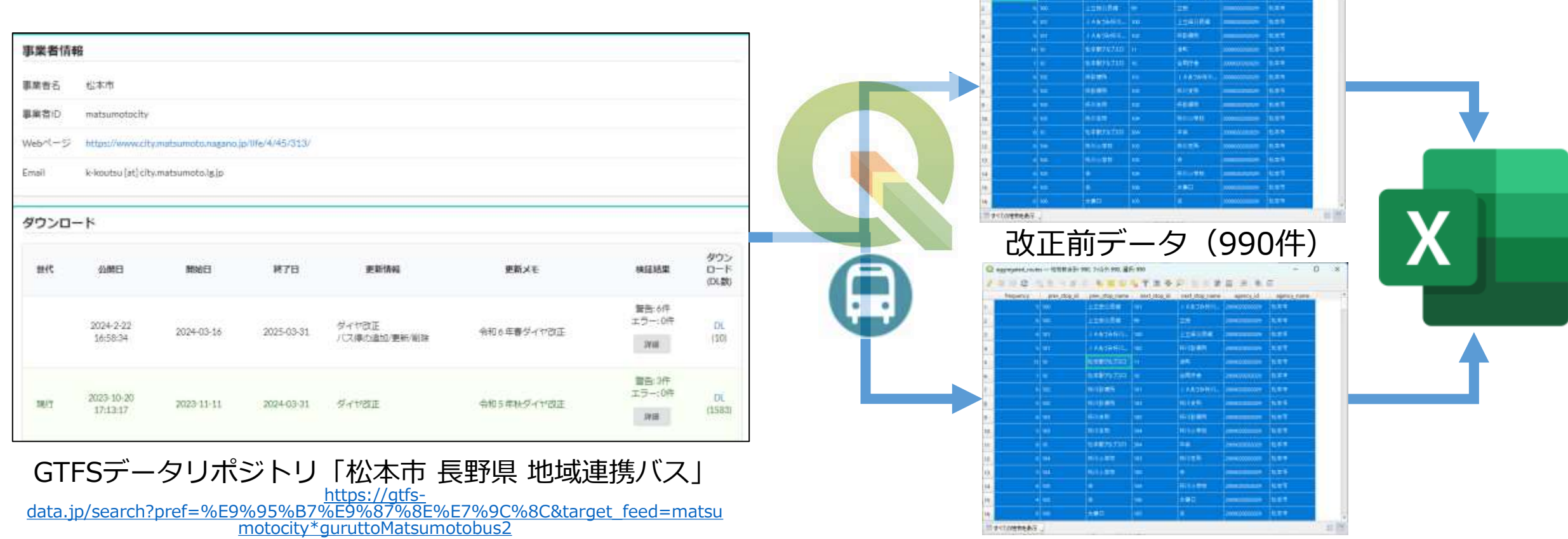

改正後データ(990件)

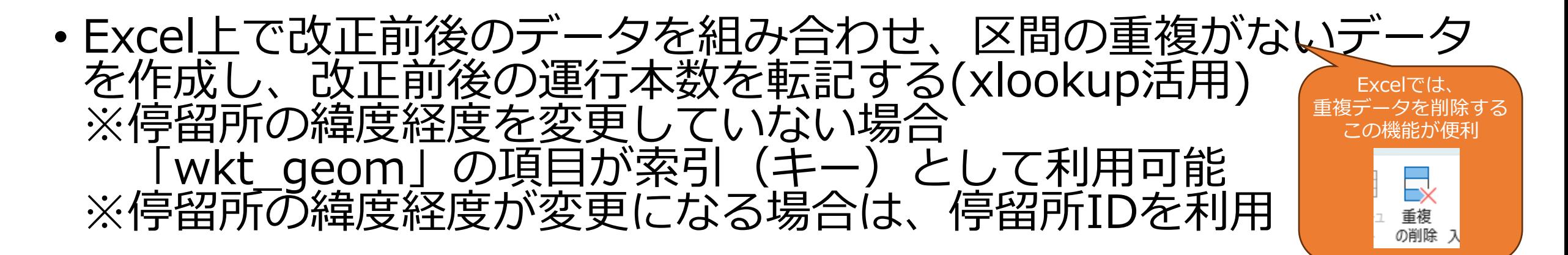

<データのイメージ>

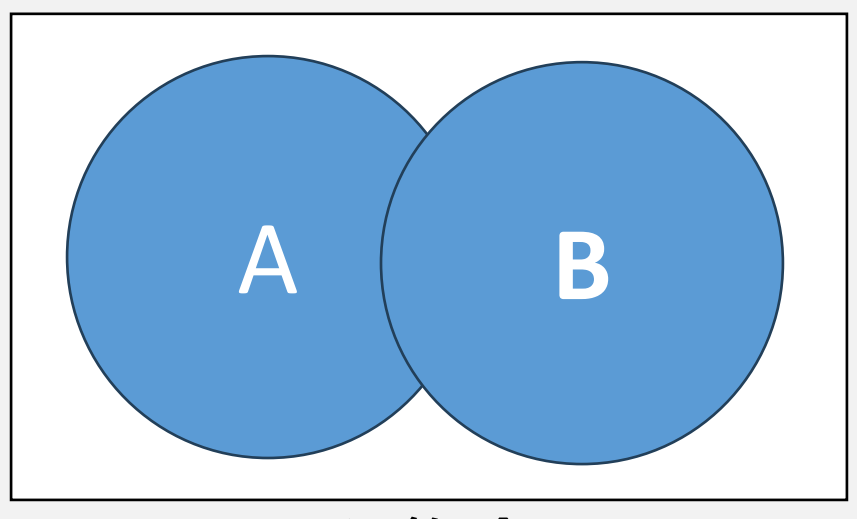

### 和集合演算

和集合演算は、表Aと表Bのすべての行を合わせた表を作る演算です。同じ行は一つで済ませます。

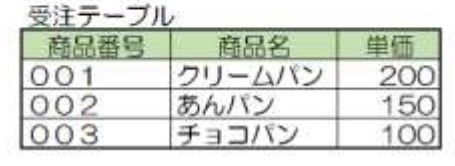

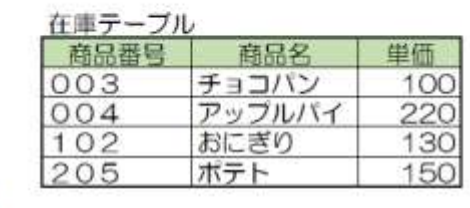

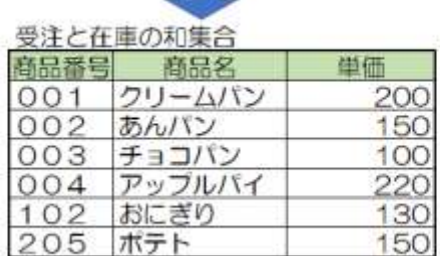

千円集合 コンプロン Tの基礎知識|ITパスポート・基本情報 [https://basics.k-labo.work/2017/10/31/](https://basics.k-labo.work/2017/10/31/データベースの操作（２）/)データベースの操作(2)/

• Excelにて以下のような改正前後のデータ集計を行い、 CSV(UTF-8形式)で保存する

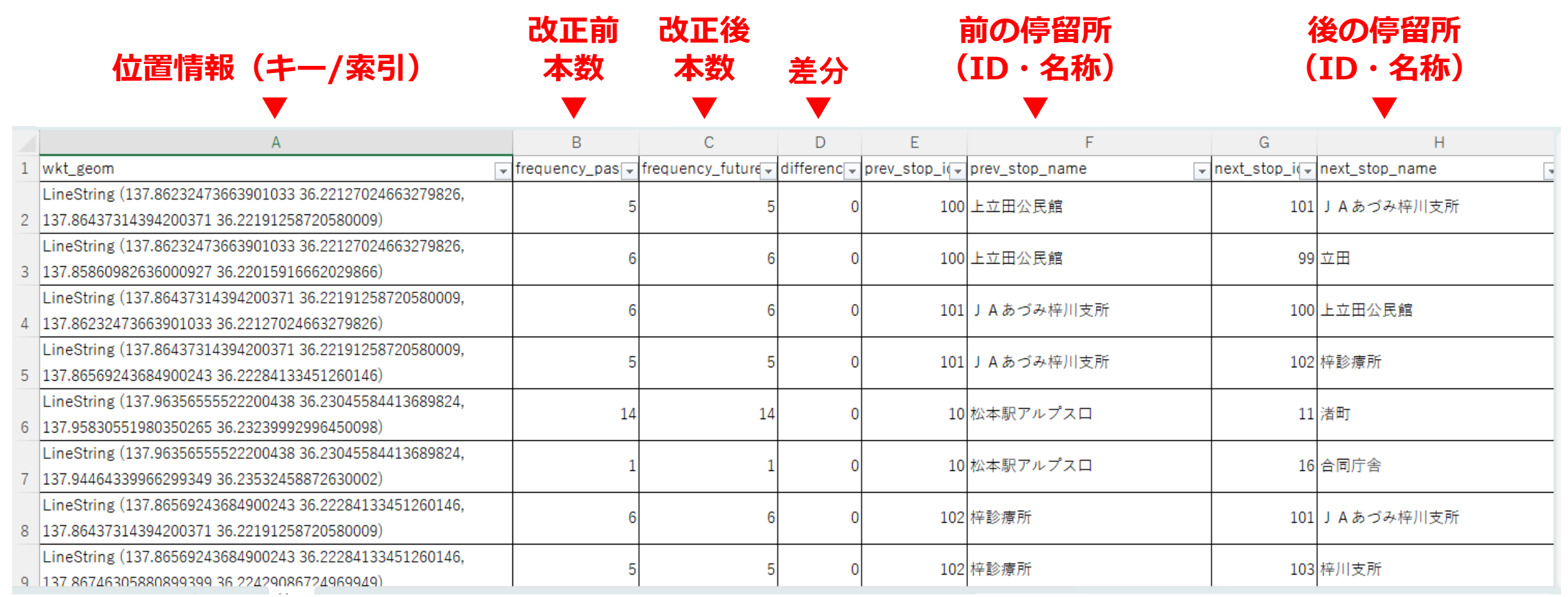

### • メニューバーから「データソースマネージャ」を選択し、 CSVファイルをQGISで読み込む

### Q \*無題のブロジェクト–– QGIS プロジェクト(J) 編集(E) ピュー(V) レイヤ(L) 設定(S) プラグイン(P) ペ t データソースマネージャ(D) DEBREK レイヤを作成  $G*G*G*G*G*G$ レイヤを追加 ブラウザ QGISのメイン画面

### Excelから出力したファイルを指定

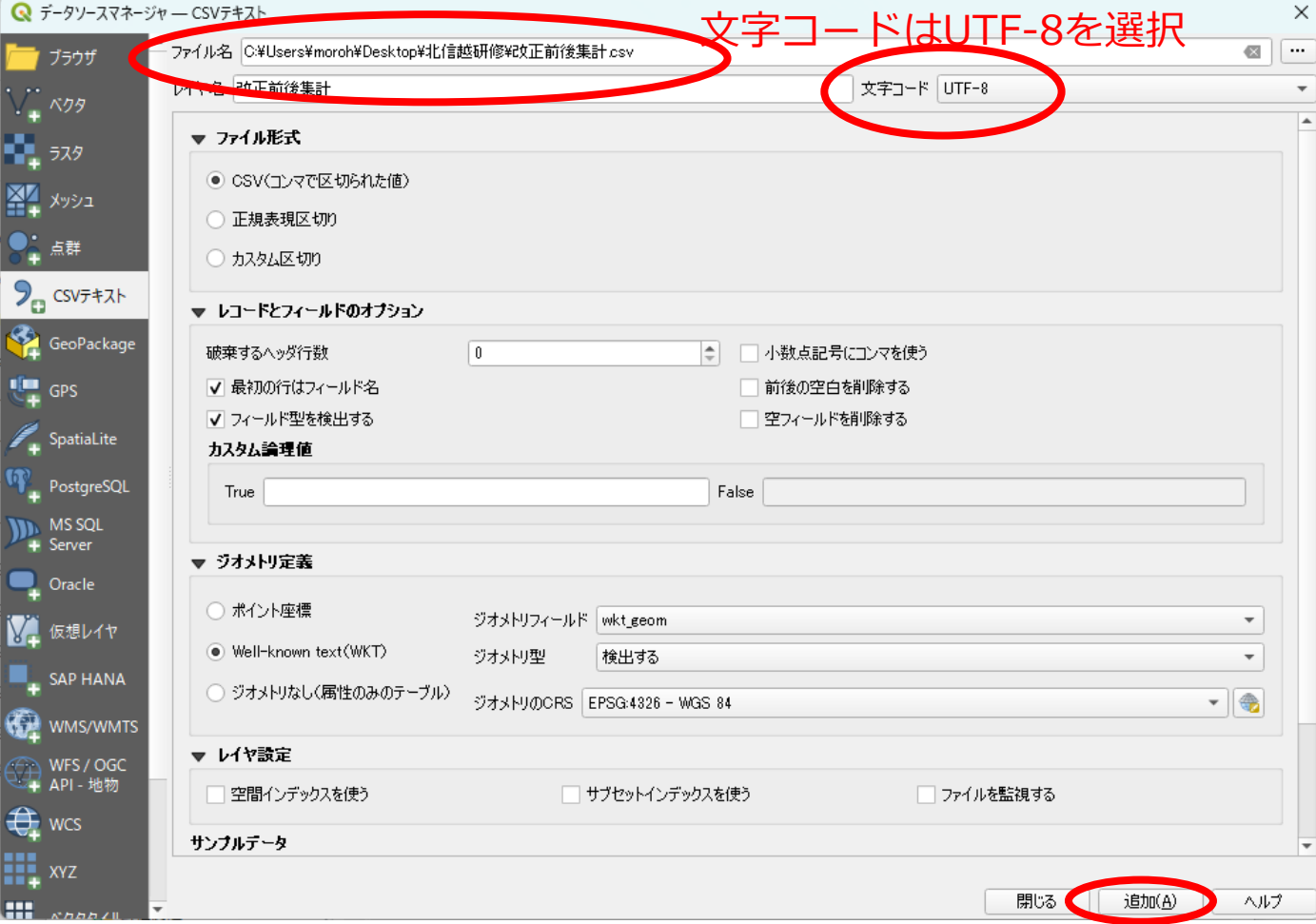

- データが描画されたら、差分の数値を表示させます
- 読み込んだデータの レイヤを右クリックし、 プロパティを開きます

**口 検索切り(+1)** 

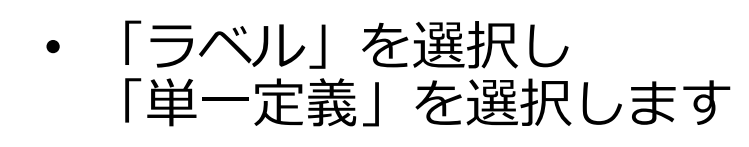

• 改正前後の運行本数の差分が 表示されました

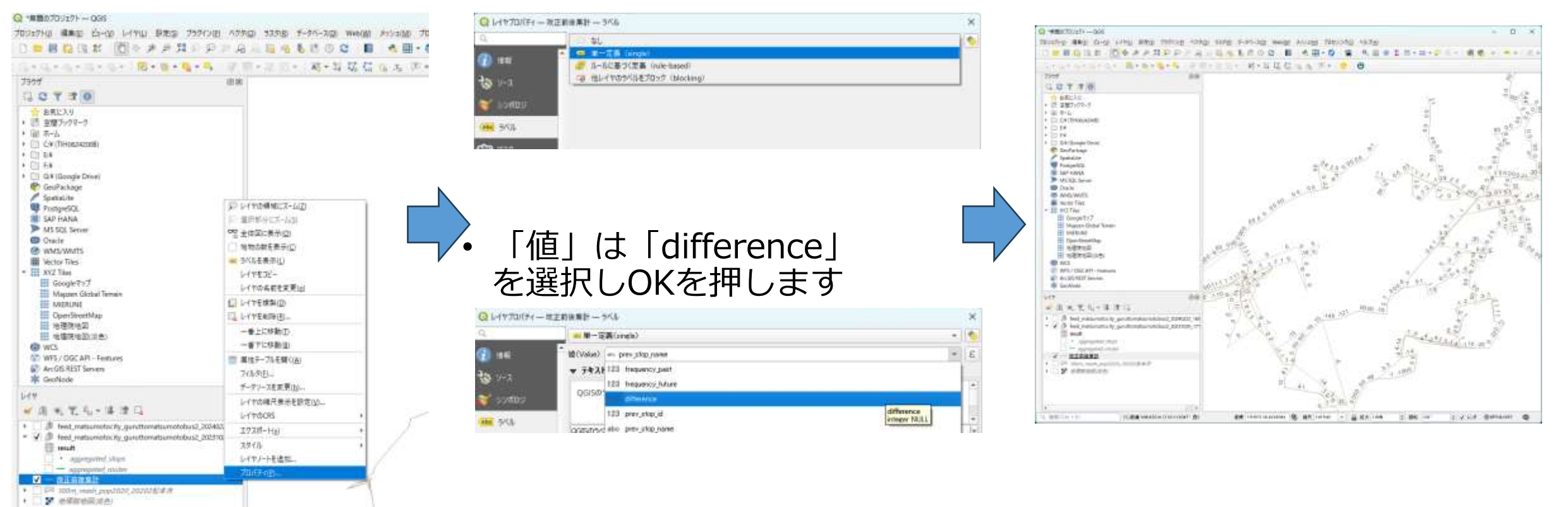

- 改正で影響のあった区間だけ見えるようにします。
	- 手順は、この資料の31ページを参考にしてください。

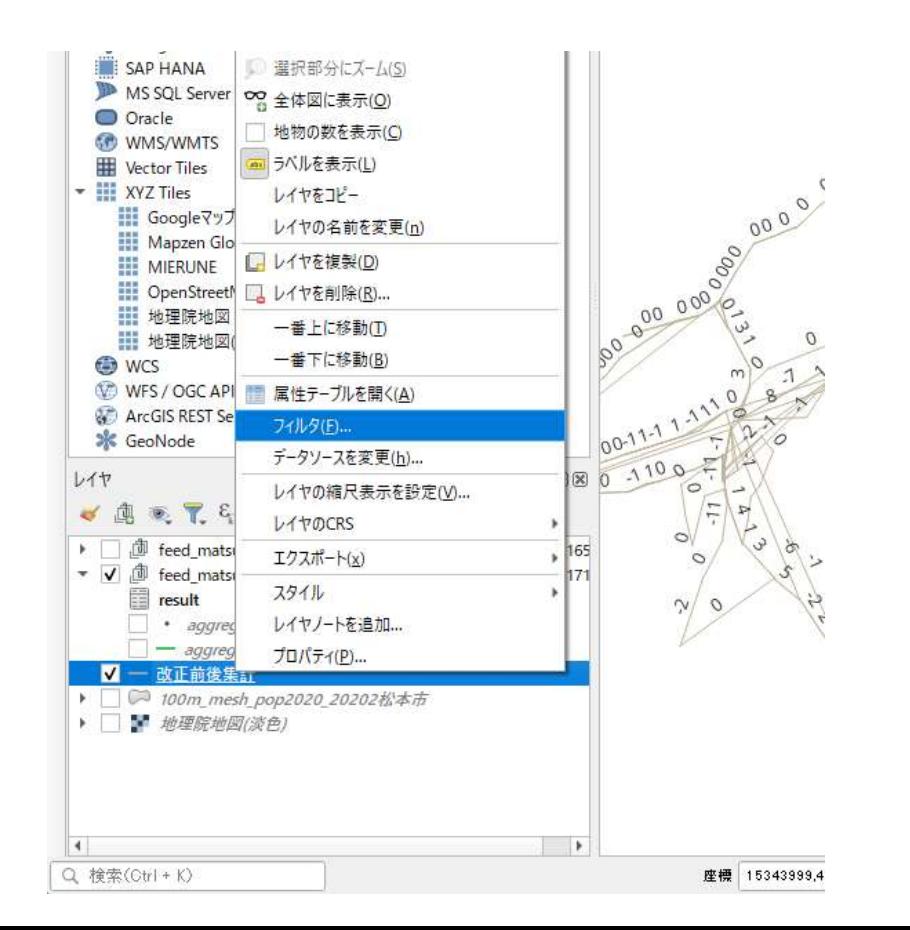

• 改正で増便だった区間を可視化する場合

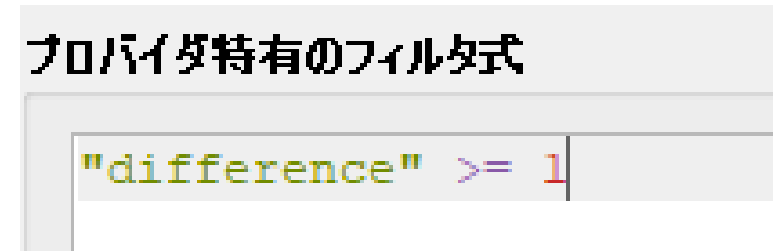

• 改正で減便だった区間を可視化する場合

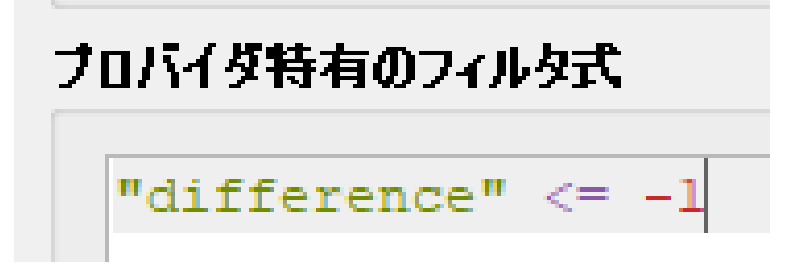

### • 改正の影響がある区間だけが見えるようになります。

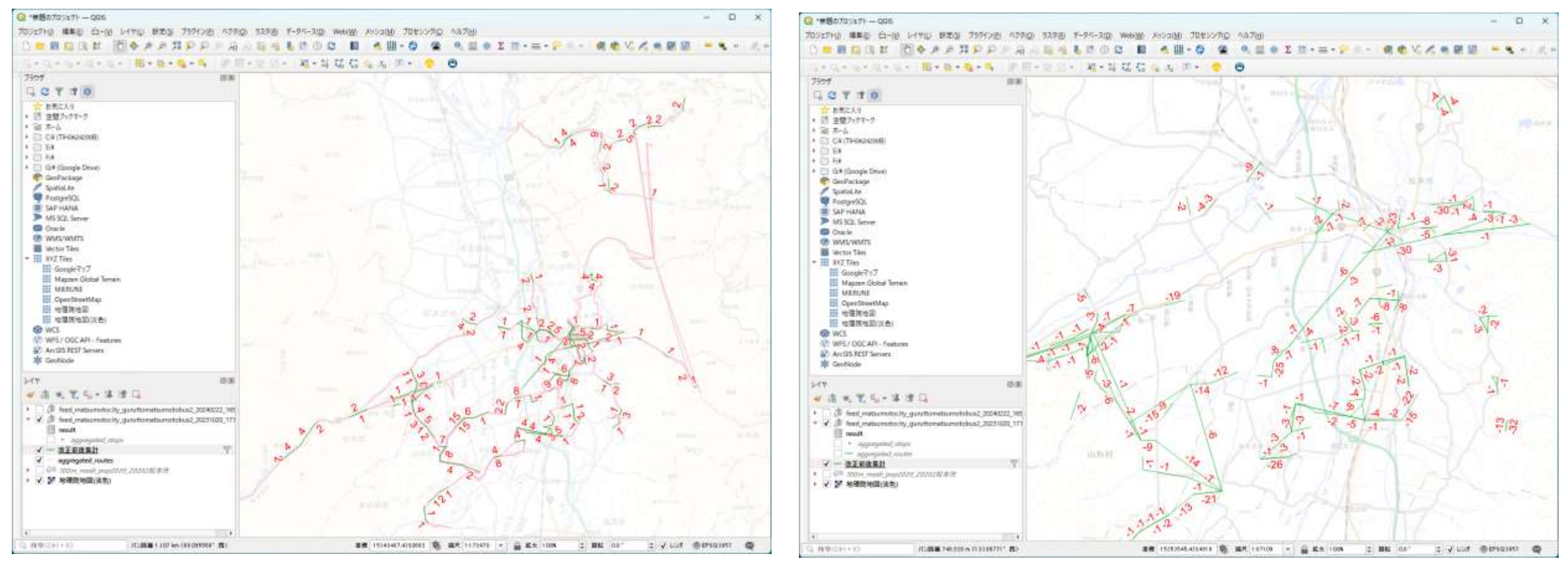

改正で増便された区間 みず ちょう しょう しゅう みにで減便された区間

### 参考)乗降人数データの可視化

### 運行頻度と同じ考え方で、ICカード等のログから 停留所間の乗車人員データを用意すると、 GISソフト上で可視化が可能です。※乗降データを集計する知識や手間が必要です。

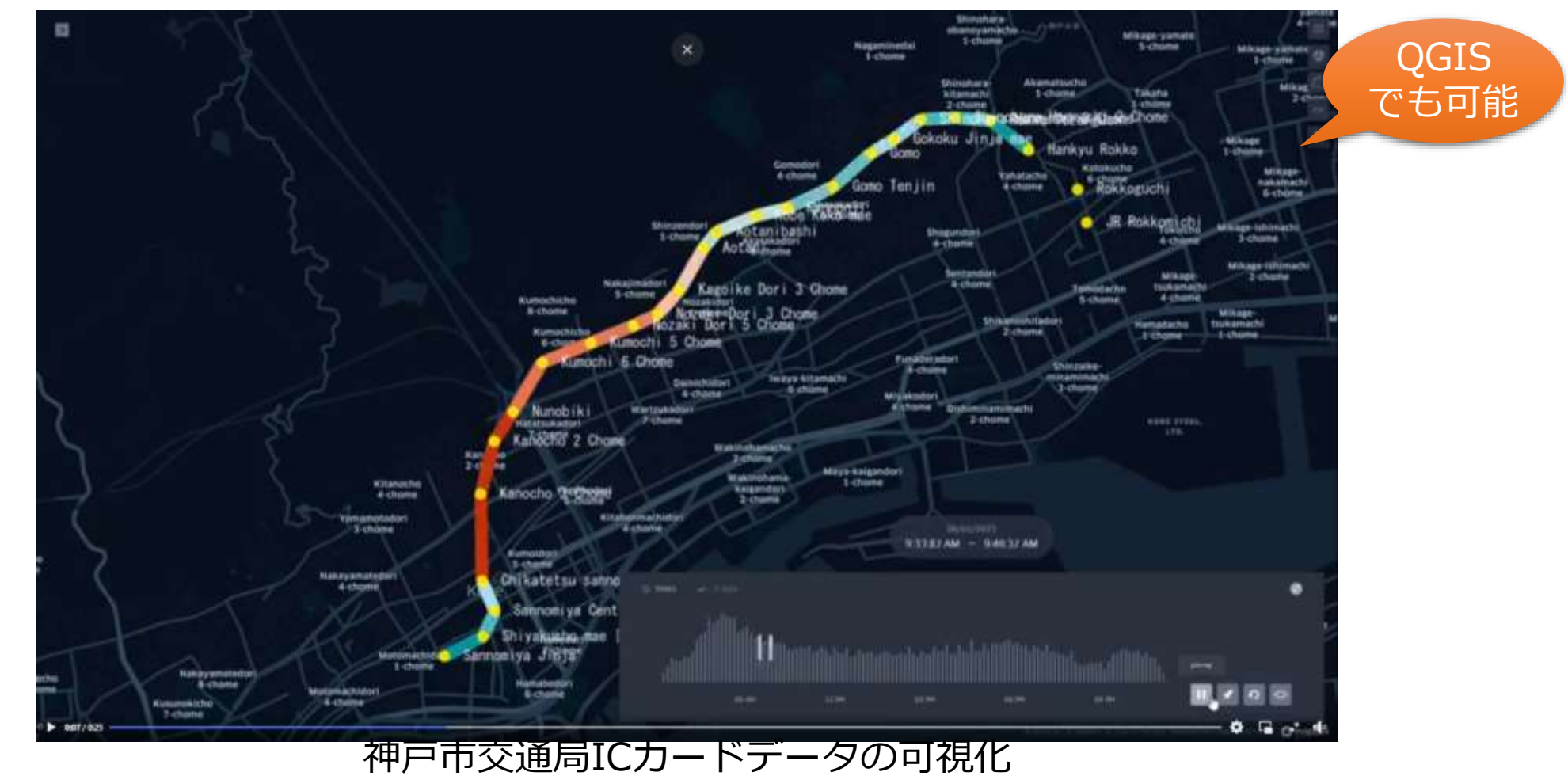

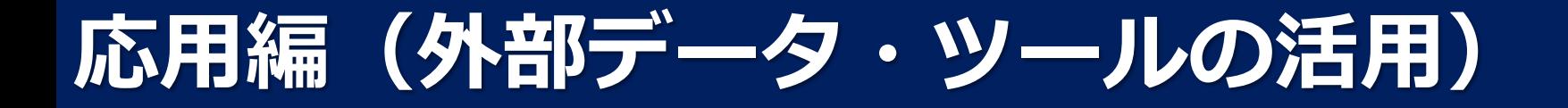

### GTFS/OpenTripPlanner/QGISを用いた到達圏分析の事例紹介

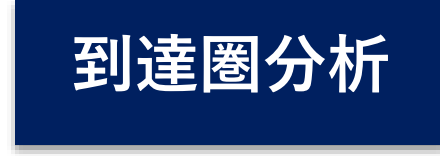

### GTFSデータを活用し、特定の場所に 公共交通でどの位で到達できるかをMAP上に表現 ※無償ツールで実現可能ですが、専門のスキルが必要となります

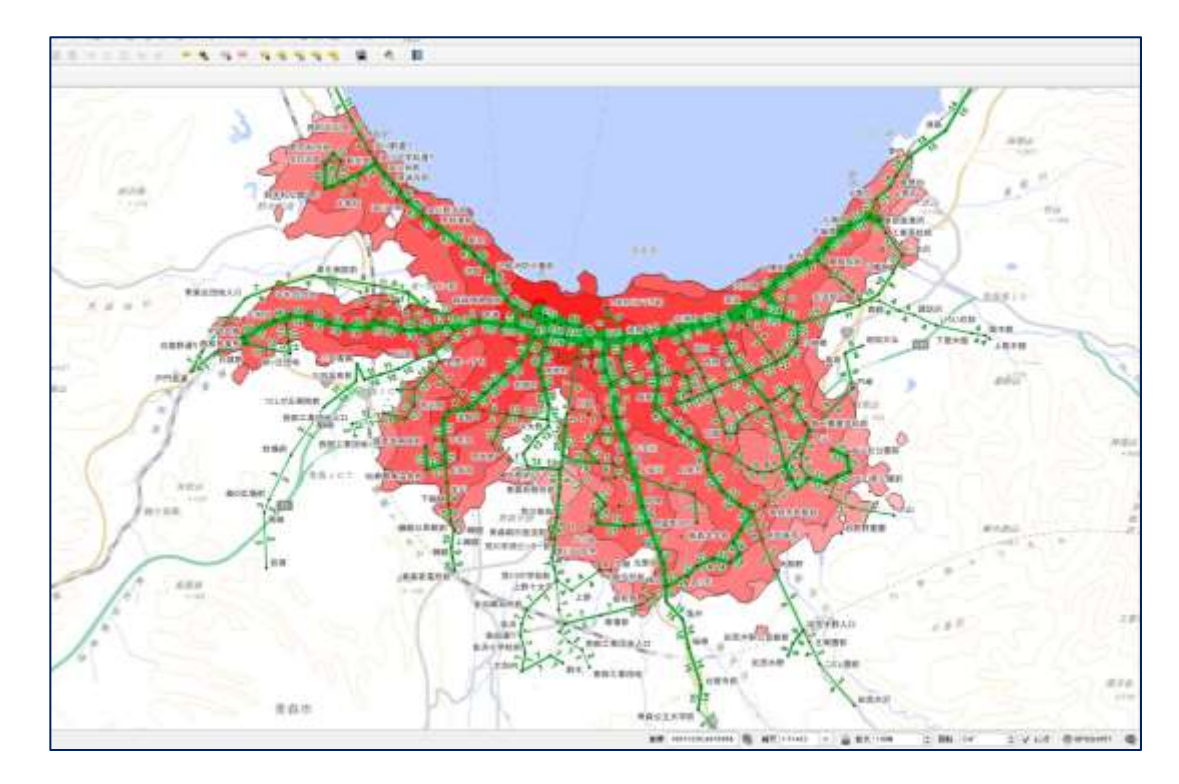

# 広島学院

|青森駅から21時にバスで帰れるエリア | 黒内屈指の進学校である広島学院高校に自宅から バスで通えるエリアを可視化

### 到達圏(解析 or 分析)とは

到達圏とは、特定の条件で"ある地点"に 道路など通行可能な道を通り、辿りつけ る範囲のことを指す。

- ・ある地点に徒歩○分で行ける範囲
- ・自動車で○分で行ける範囲
- ・公共交通で〇分以内で行ける範囲

などが例として挙げられ、地点によって は地理的条件(河川や橋、線路や踏切な どを渡るなど)を加味して遠回りしない と辿りつけない場合もある。

到達圏は、ルート検索技術を応用して実 現されており、エリアマーケティングを 実施する際、到達圏を使って分析するこ とで、より精度の高い分析や実態に合っ た商圏の設定が可能となる。

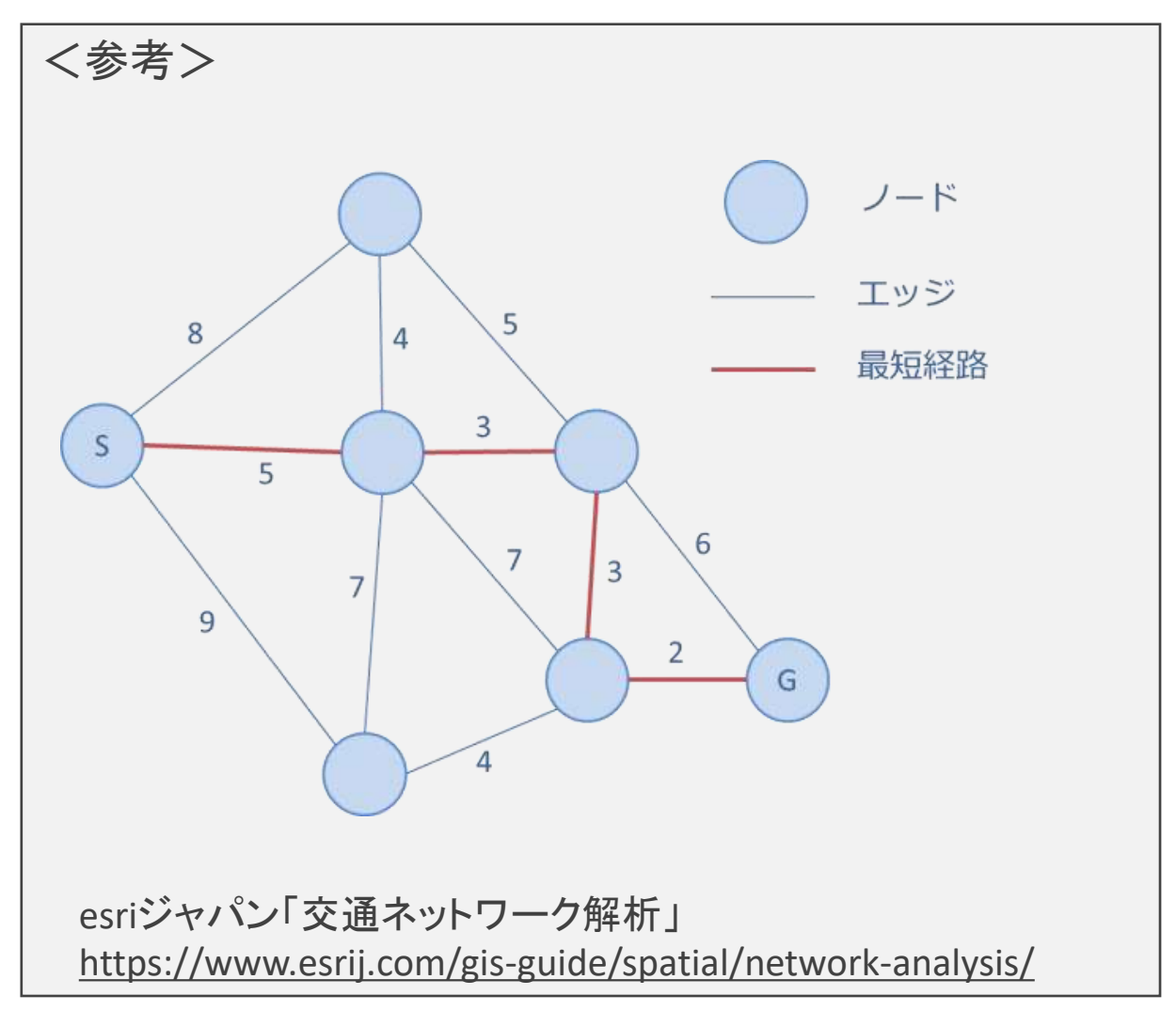

### Open Trip Plannerとは

- 旅客情報と交通ネットワーク分析サービスを提供するオープンソース ソフトウェアプロジェクト
- コアとなるサーバーサイドのJavaコンポーネントは、広く利用可能な オープンスタンダードのOpenStreetMapとGTFSデータから構築され たネットワークを通じて、交通、歩行者、自転車、自動車セグメント を組み合わせた旅程を見つけることが可能
- ウェブAPIを介して直接アクセス可能
- 最新のバージョンでは到達圏分析機能が無いので注意が必要

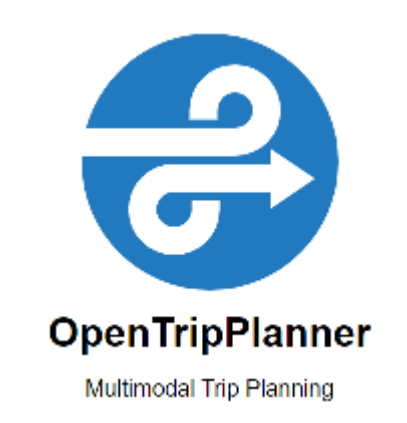

### 到達圏分析の利用例

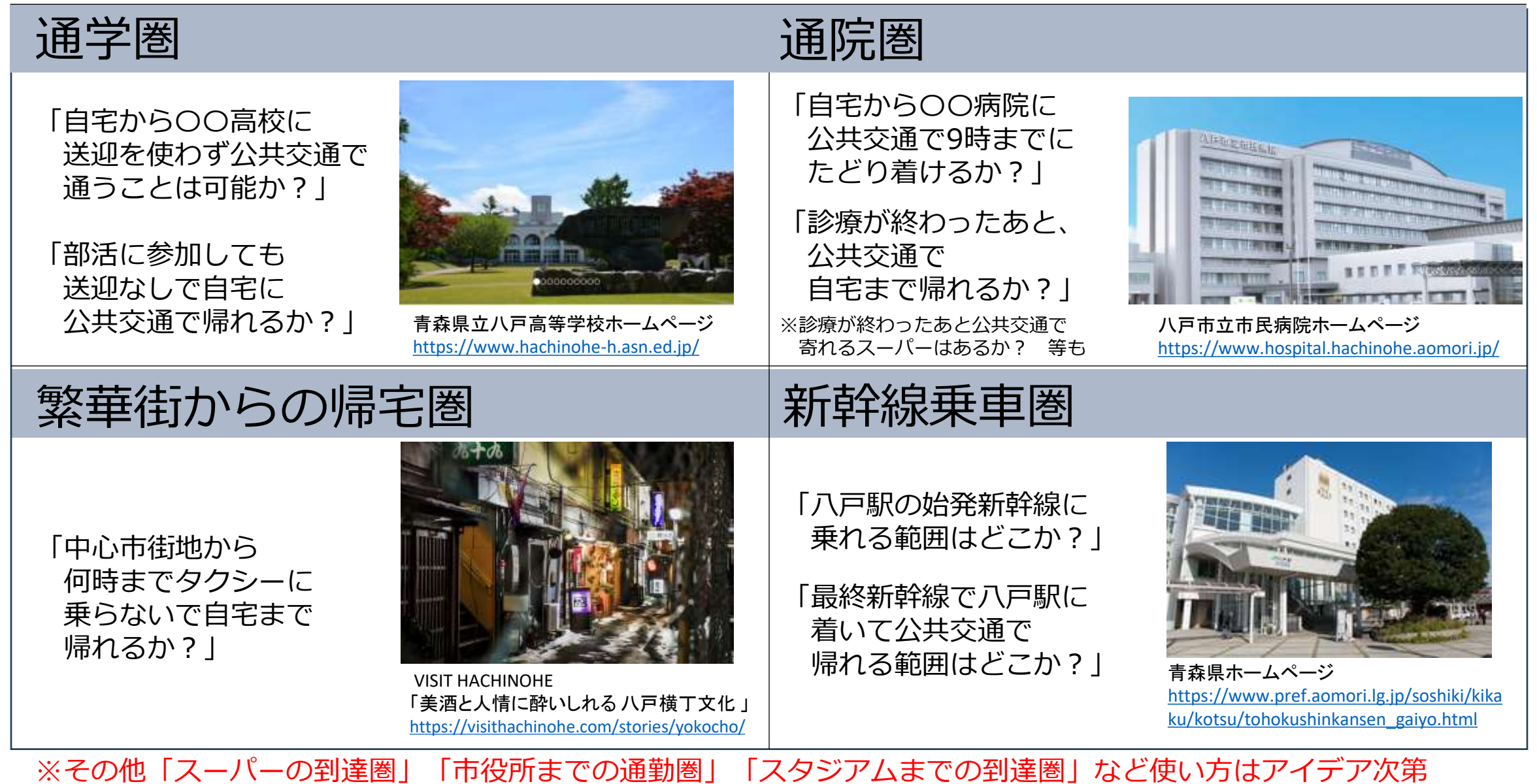

※GTFSデータを用意すれば送迎バスやイベント臨時バスなども分析対象に追加可能

# 応用的な使い方(ダイヤ改正シミュレーション)

### 改正後のGTFSデータを先行して作成し、 現行ダイヤの到達圏分析結果と、改正後ダイヤの到達圏分析結果の差分を取ることで、 改正による影響範囲の分析が可能に。

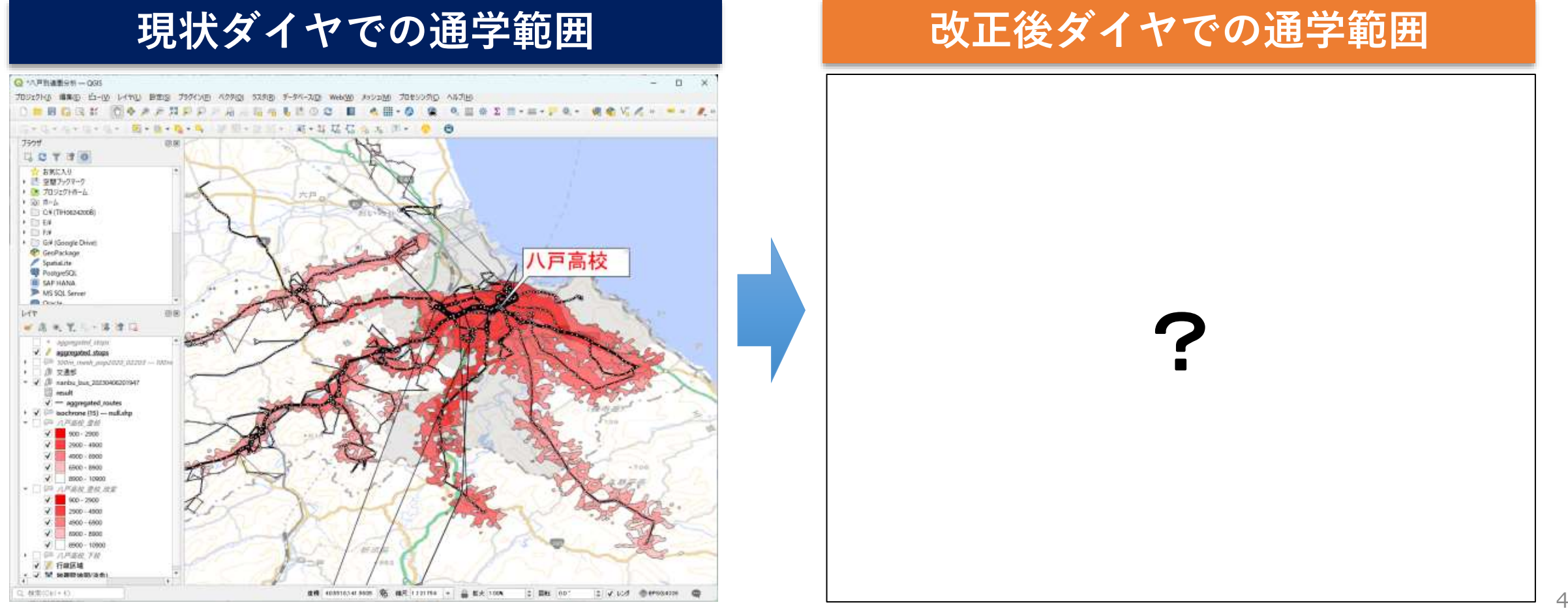

# GTFS/OpenTripPlanner/QGISを用いた到達圏分析の手順

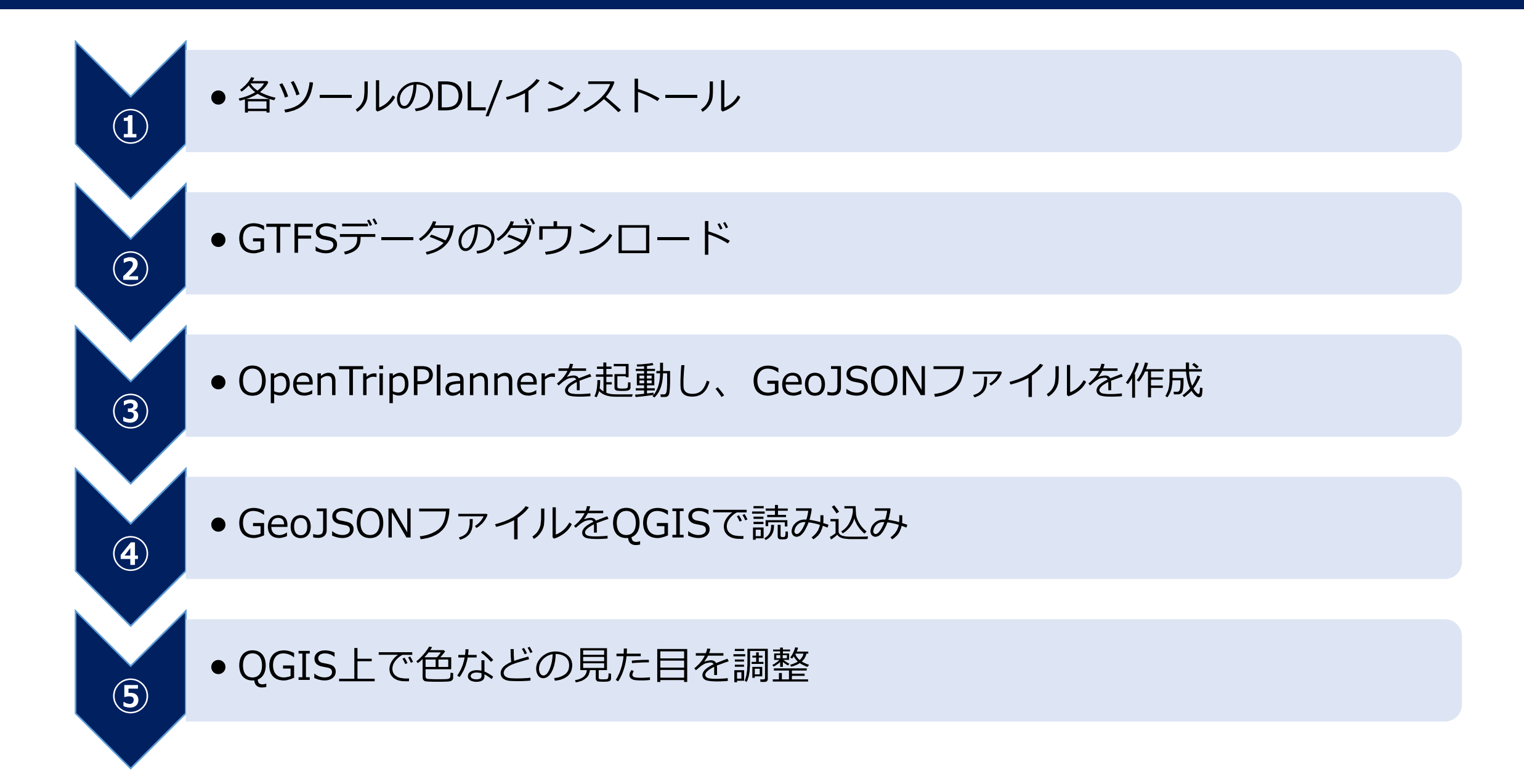

# 各ツールの使い方はこちらのブログを参考にしてください

### 「GTFSデータとOpenTripPlannerを使って 公共交通による到達圏解析を行う」

<https://qiita.com/niyalist/items/1d3941761df3969f16a2>

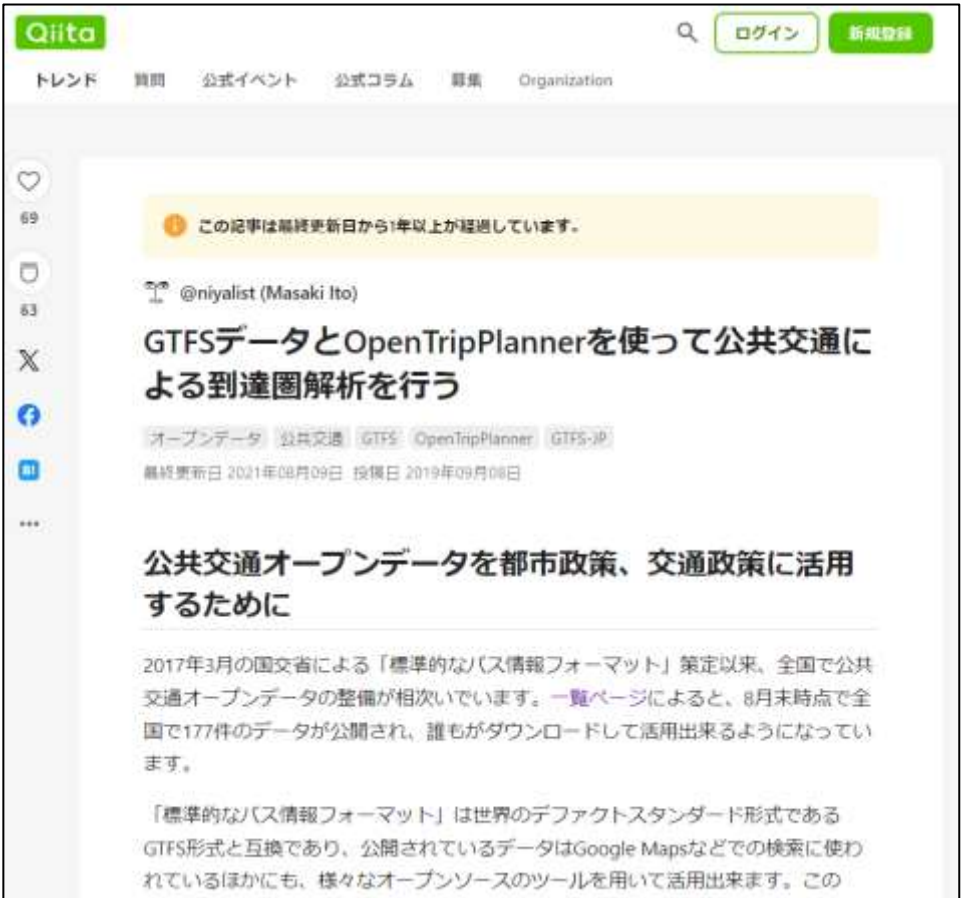

### 「オープンソースの経路探索「OpenTripPlanner」を Ubuntuで動かして岡山県で経路探索をする」

### <https://qiita.com/kumatira/items/658e7b75785c854f0f69>

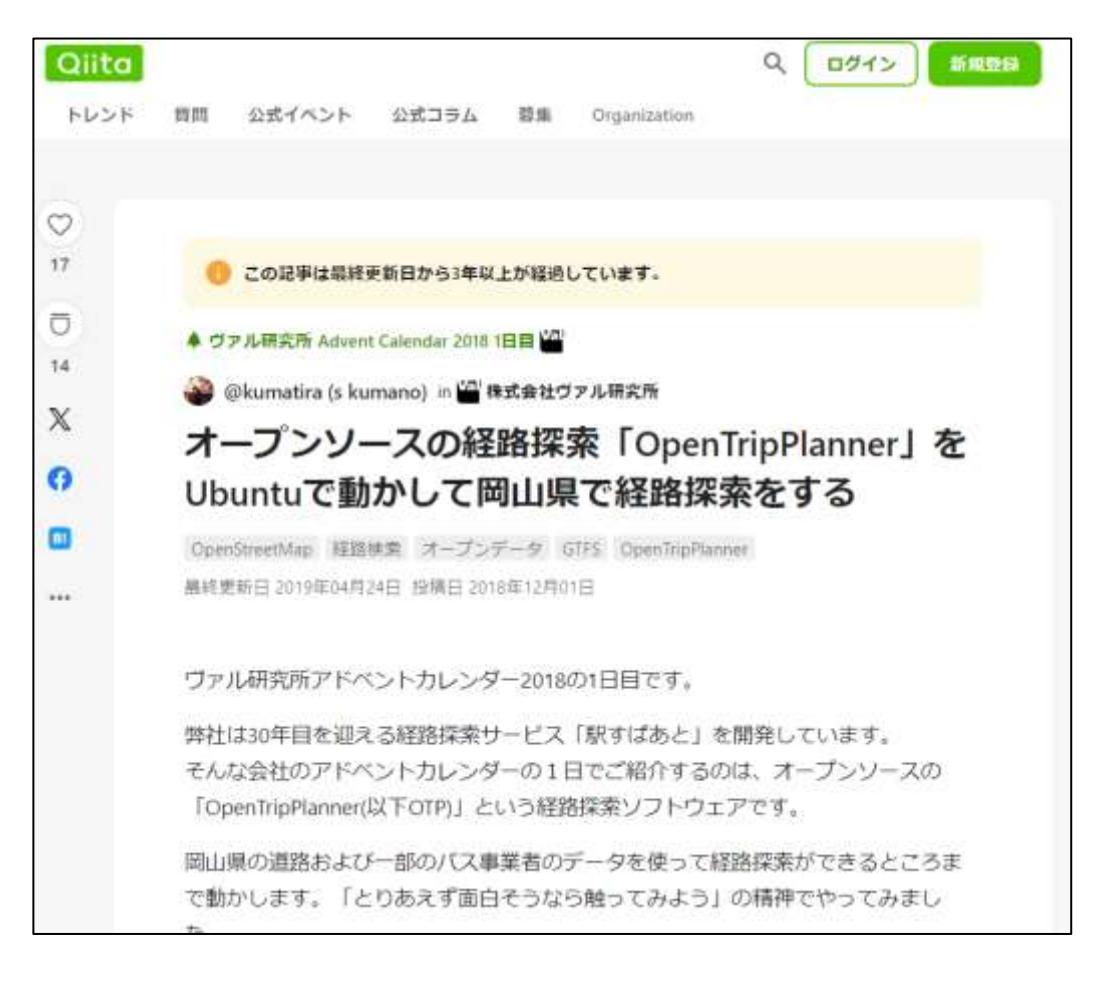

### 八戸高校に南部バスで8:30に到着できる範囲

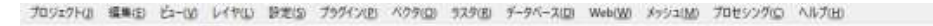

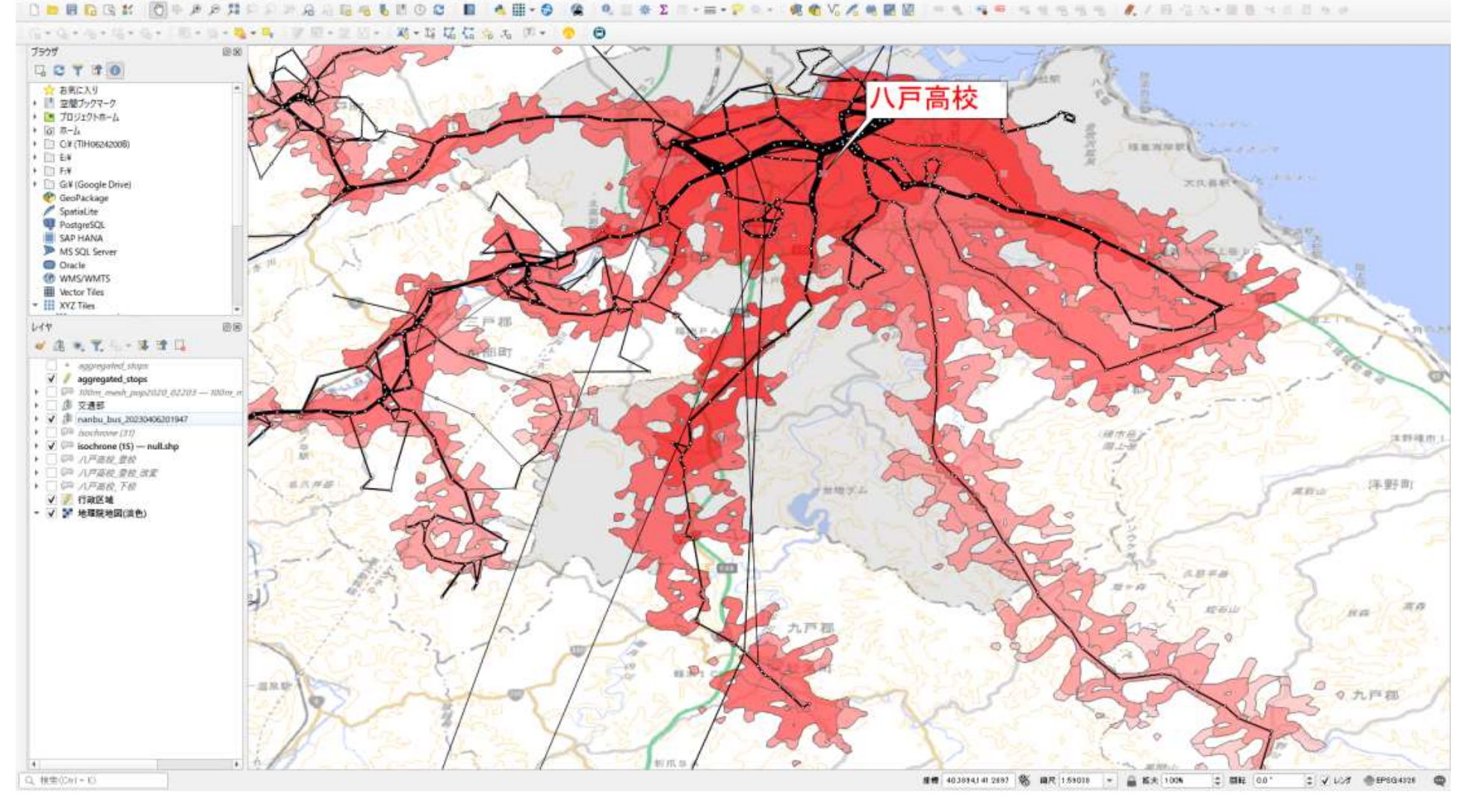

### <ダイヤ改正シミュレーション> もしも「軽米線」の朝1便が廃止されたら

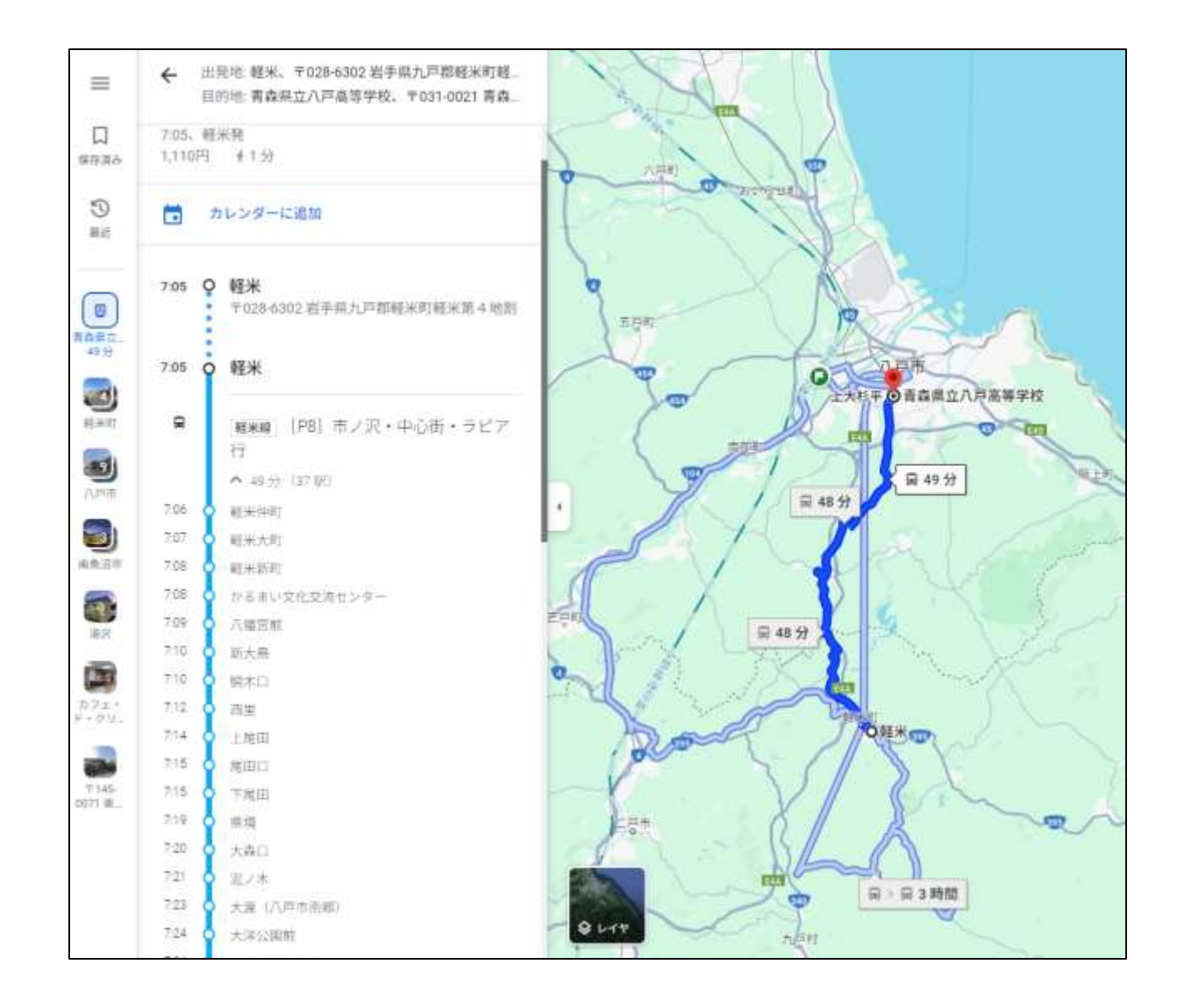

### <ダイヤ改正シミュレーション> 改正後のGTFSデータを用意

### 今回は、GTFSデータから該当便を手で削除を実施

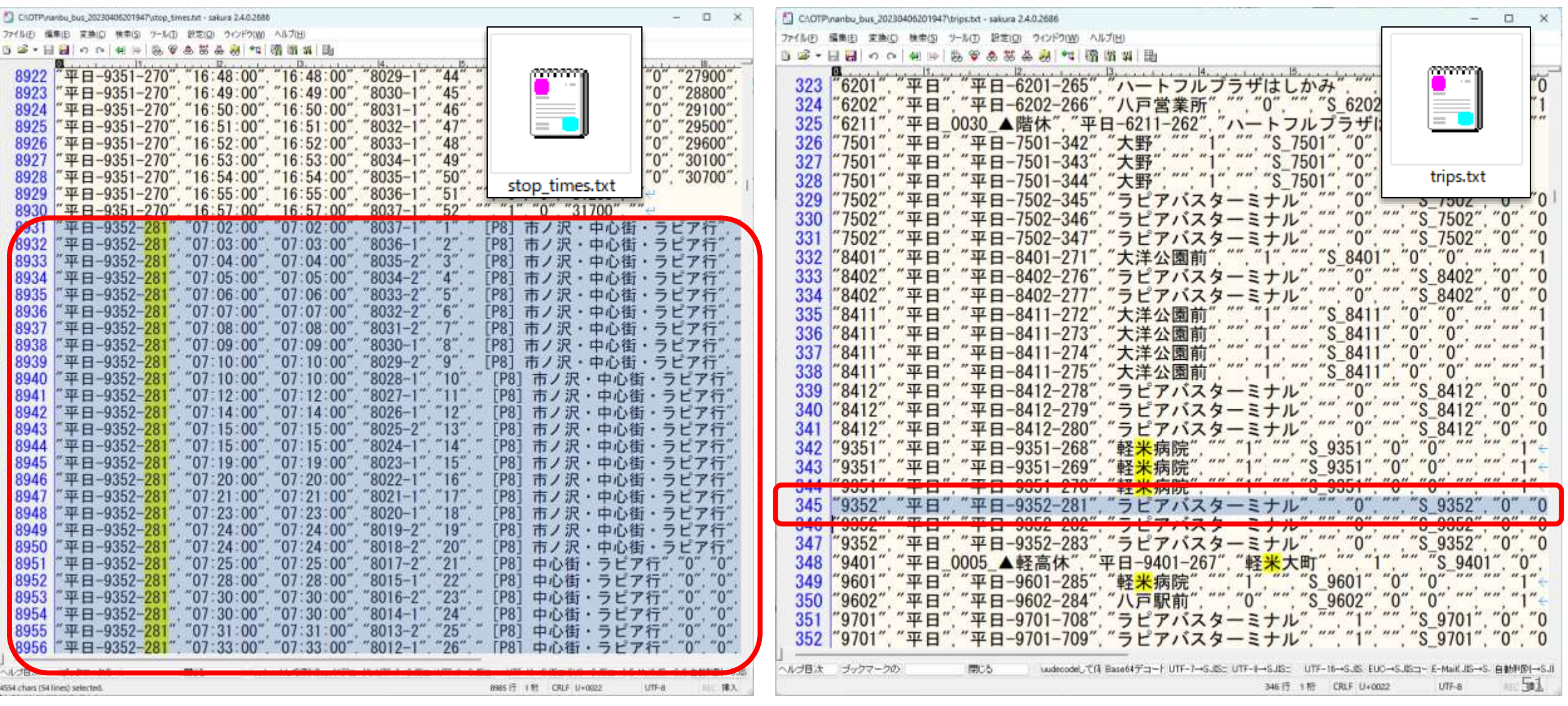

### <ダイヤ改正シミュレーション> 改正前後の到達圏の差異を確認

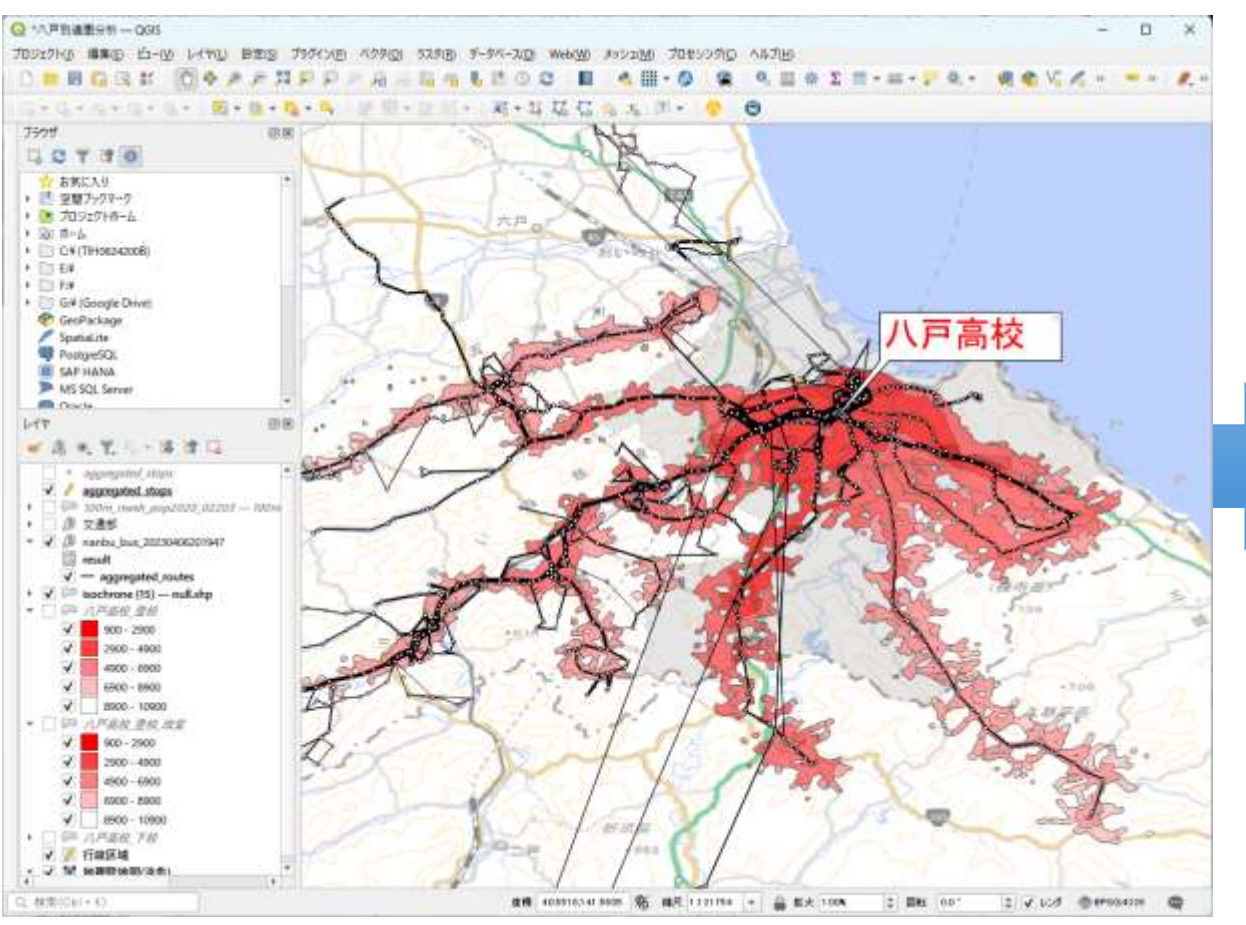

### **現状ダイヤでの通学範囲 ■ 改正後ダイヤでの通学範囲**

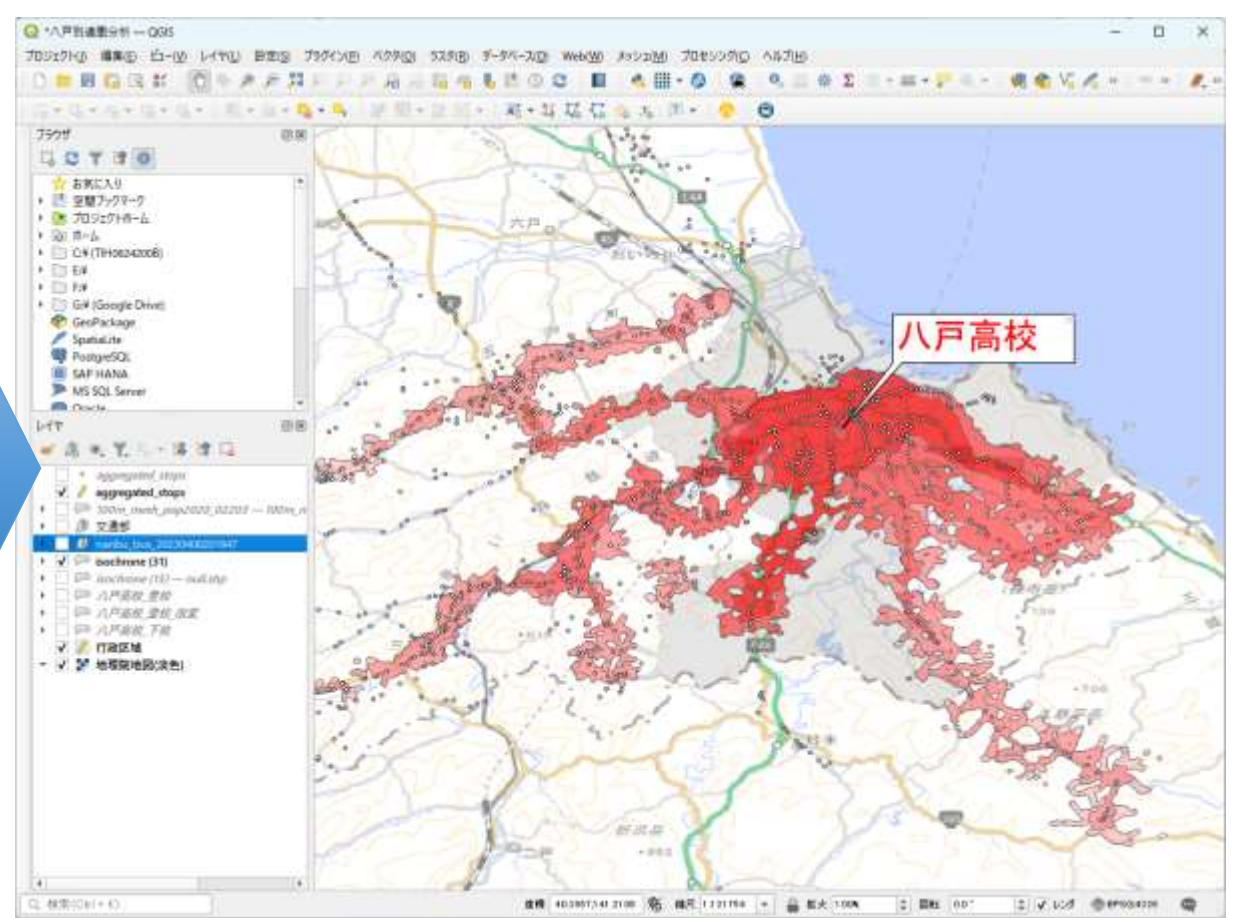

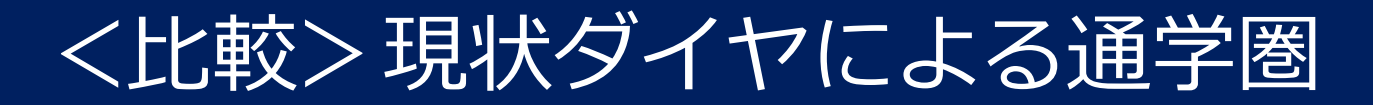

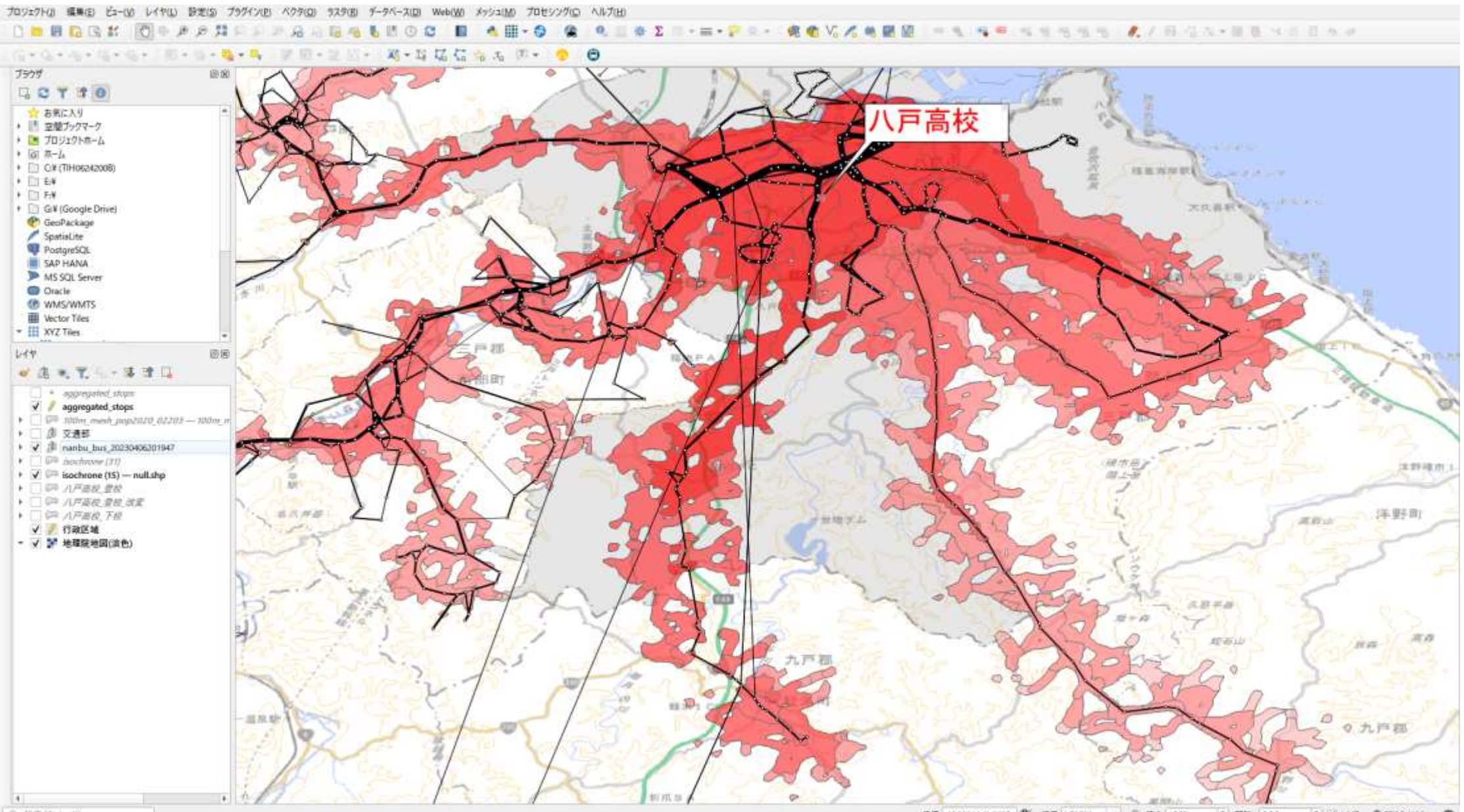

<比較>ダイヤ改正後(シミュレーション)の通学圏

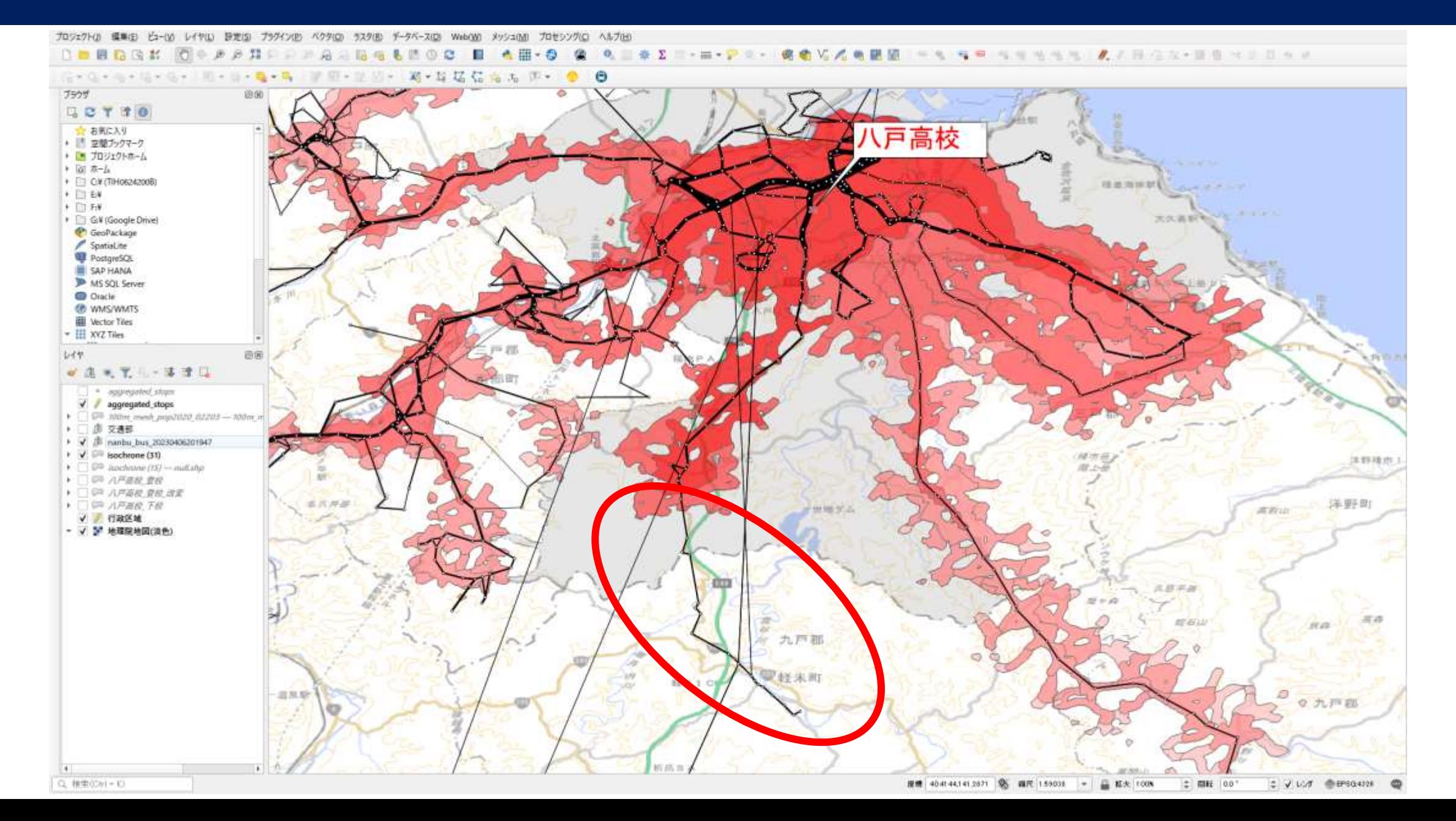